# **Advanced Design System – 2009**

# **Fundamentals**

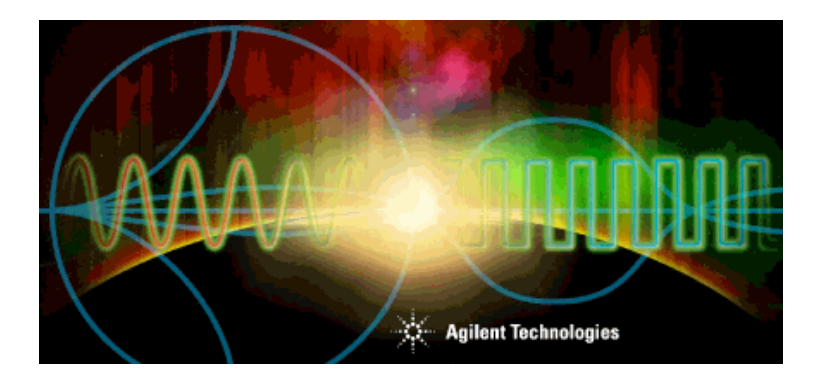

Intensive hands-on training...prerequisite for all other ADS courses.

Course Part Number N3211A/B

from Agilent EEsof EDA **Customer Education** 

**Workbook part number: E8900-90672** 

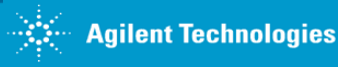

**Slide 1 - 1** 

# **Introductions & Logistics:**

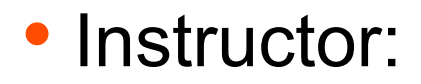

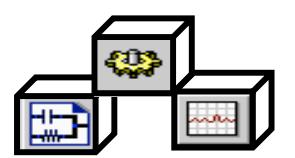

# • Students: Introduce yourself, your job, your experience with CAE tools, and your expectations for this class.

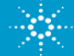

# **What is the value of this class?**

### You practice using ADS You gain expertise

With the aid of an instructor, you get hands-on experience.

You learn the same methods used by ADS experts in the examples directory.

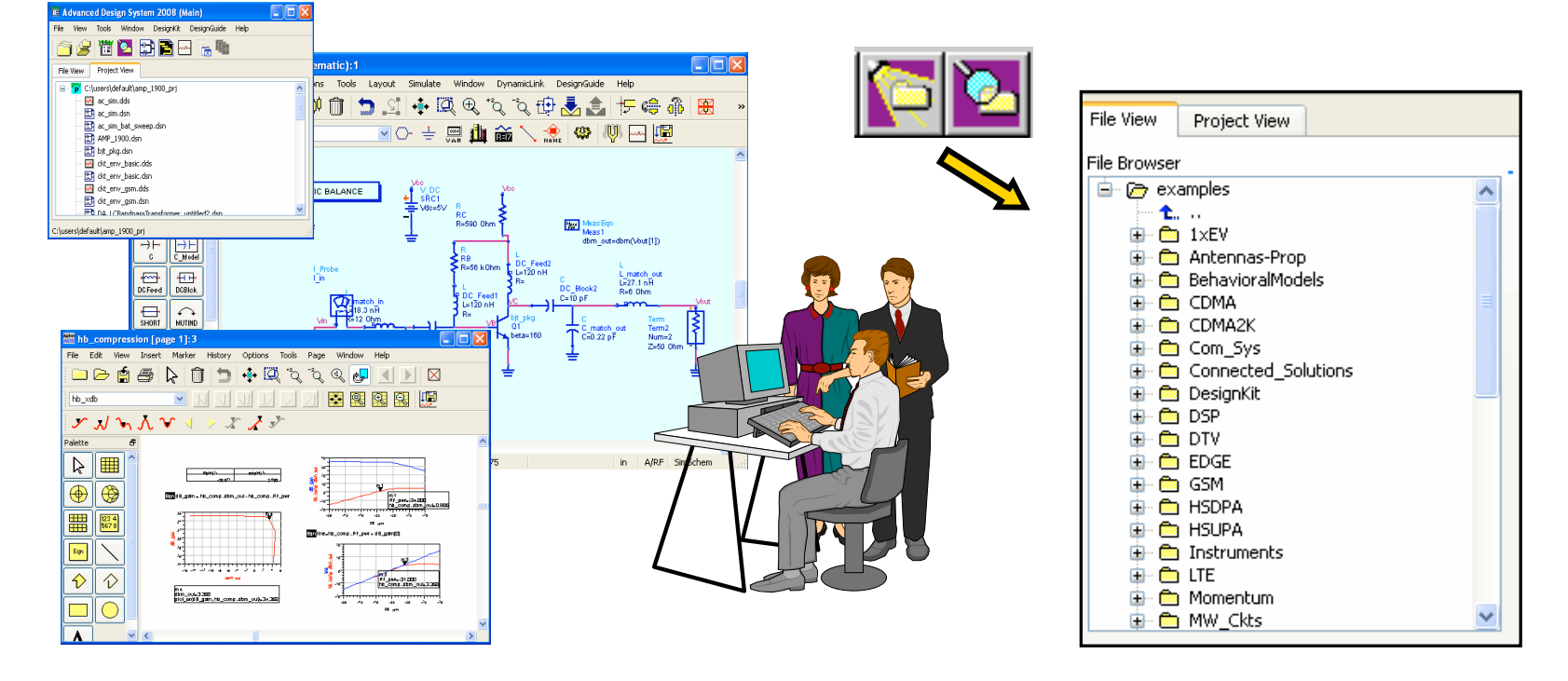

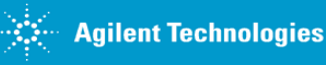

# **Topic 1:**

# **ADS Basics and Circuit Simulation Fundamentals**

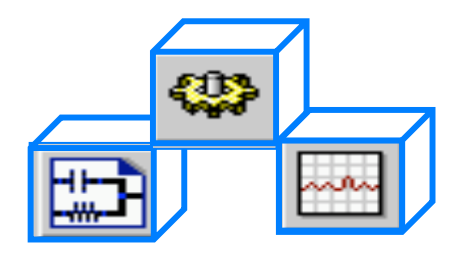

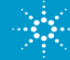

# **Topics and measurements in this class:**

**Built-in example designs Tuning feature System behavioral models** Amp, filter, and mixer measurements **Measurement equations** DC simulations: curves, bias, sweeps **Models, parameters, libraries** AC simulations: gain, group delay, noise **Use of DesignGuides: filter and smith chart S-parameters: matching & optimization Momentum, E-Syn, DAC Transient & Harmonic Balance** 2-tone simulations such as TOI (IP3) Noise figure, power and distortion **Circuit Envelope simulations Modulated sources: GSM & CDMA Ptolemy simulation** and more...

### **Applies to:**

RFIC, RF board, **UWave circuits,** and Systems.

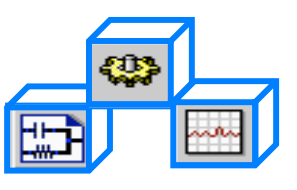

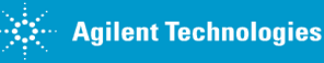

# **Schedule of Topics and Lab exercises**

Approximately 3 topics per day:

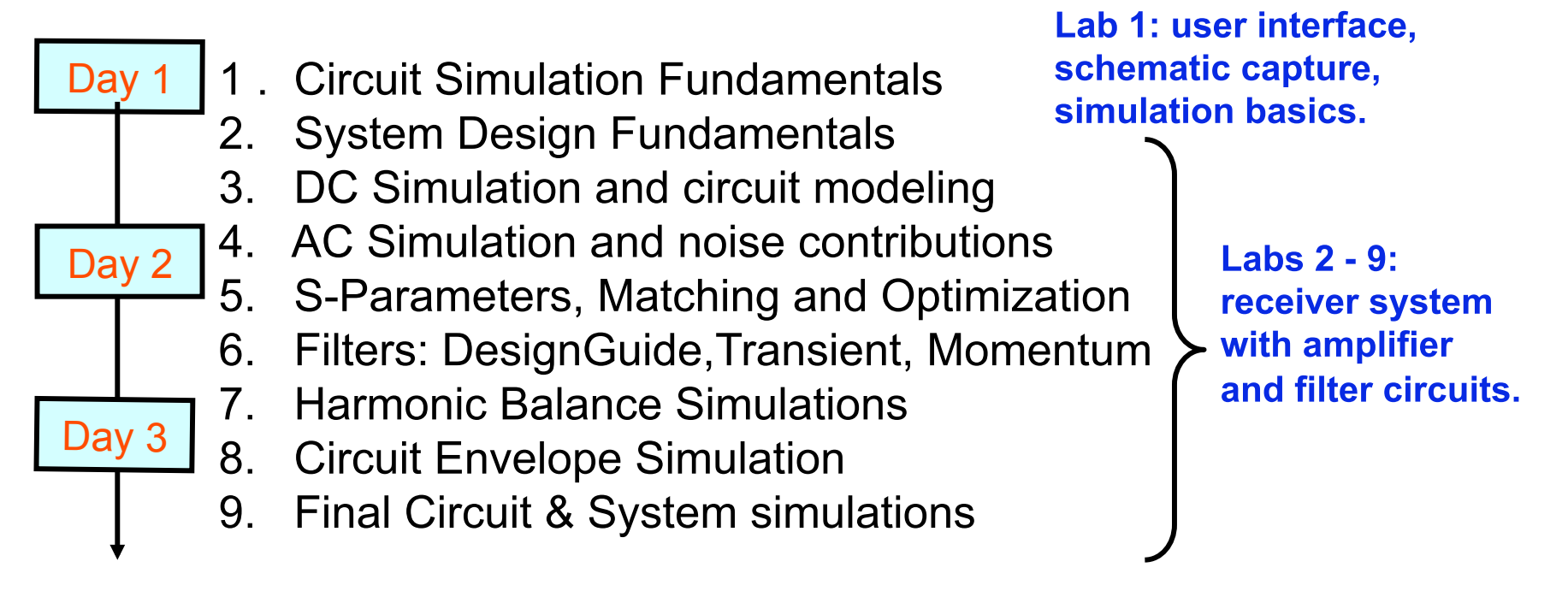

#### GOAL: Complete all the labs - you will be busy!

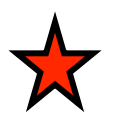

**Extra: The instructor may have class exercises or demos, if applicable. Also, if time allows, ask for information on other topics, circuit simulations, Design Guides, or examples.**

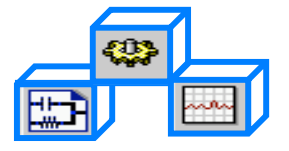

# **How this class is structured:**

#### Lecture: 25 % Lab Exercises: 75 %

Instructor describes the theory and the lab exercise using overhead slides, demos, etc.

#### **Extra Exercises** are provided for future practice. **Average lecture time:** 30 min (+/- 10 min). Fund[1] Fund<sup>[2]</sup> **Average lab time:** about 1.5 hrs (+/- 15 min). **EXAMPLE This arrow means:**<br>there's more about this topic on the next slide.

All exercises build on each other.

are for fast-paced students.

**Optional** steps are not required and

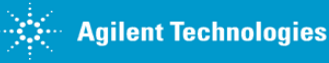

# **Logistics and Materials:**

- Class hours: \_\_\_\_\_\_\_\_\_\_\_\_\_\_\_\_\_\_\_\_
- Food, facilities, phone:
- WORKBOOK
	- Contains: slides, lab exercises, appendix.
- About the COMPUTERS
	- Login: \_\_\_\_\_\_\_\_\_\_\_\_\_\_\_\_\_\_\_\_\_\_\_\_\_\_
	- Password: \_\_\_\_\_\_\_\_\_\_\_\_\_\_\_\_\_\_\_\_\_\_\_

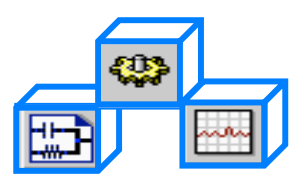

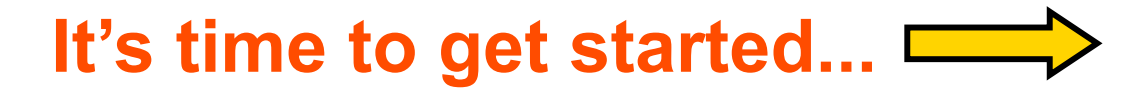

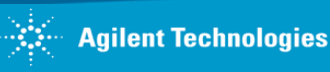

### **Here is ADS Simplified: 3 steps**

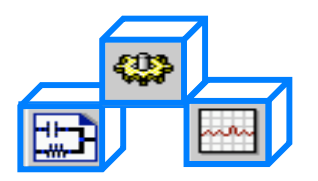

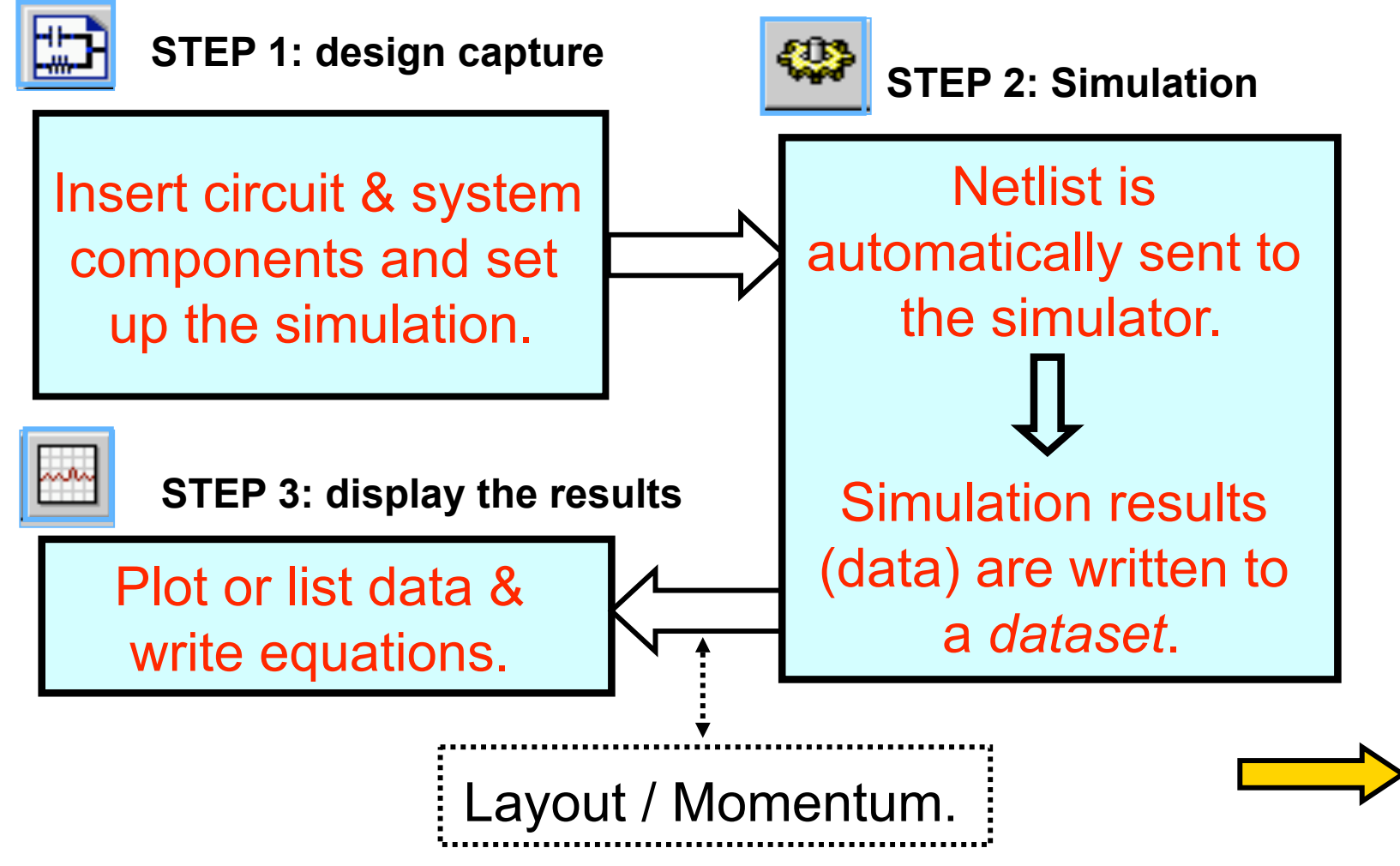

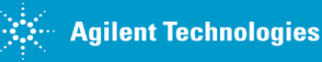

### **ADS Windows: Main, Schematic, Status, Data Display**

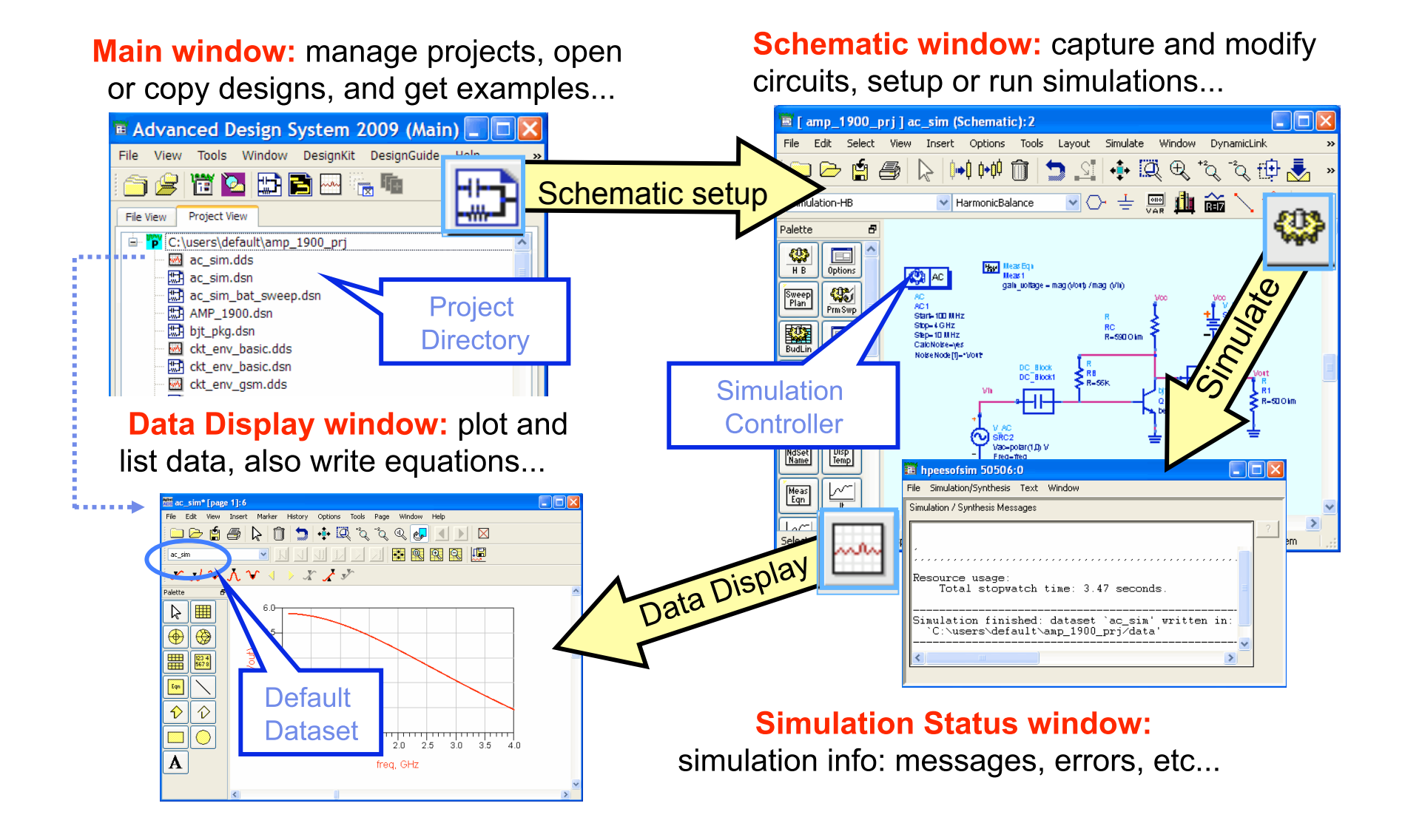

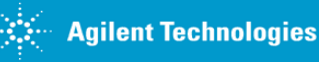

# **Start ADS and create a project…**

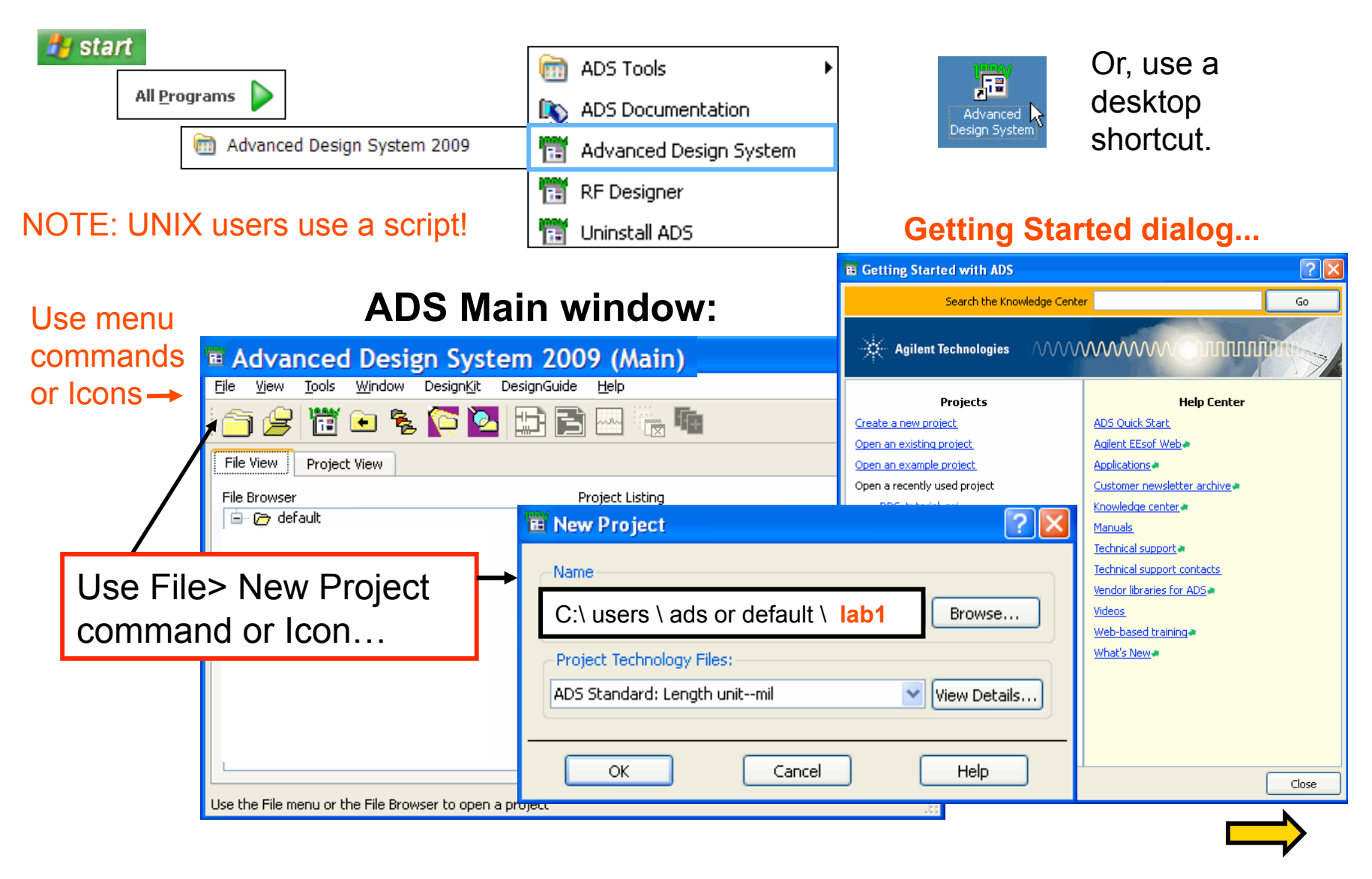

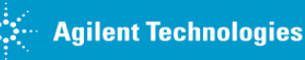

# ADS Main window Tools…

#### **Click Tools > Preferences:**

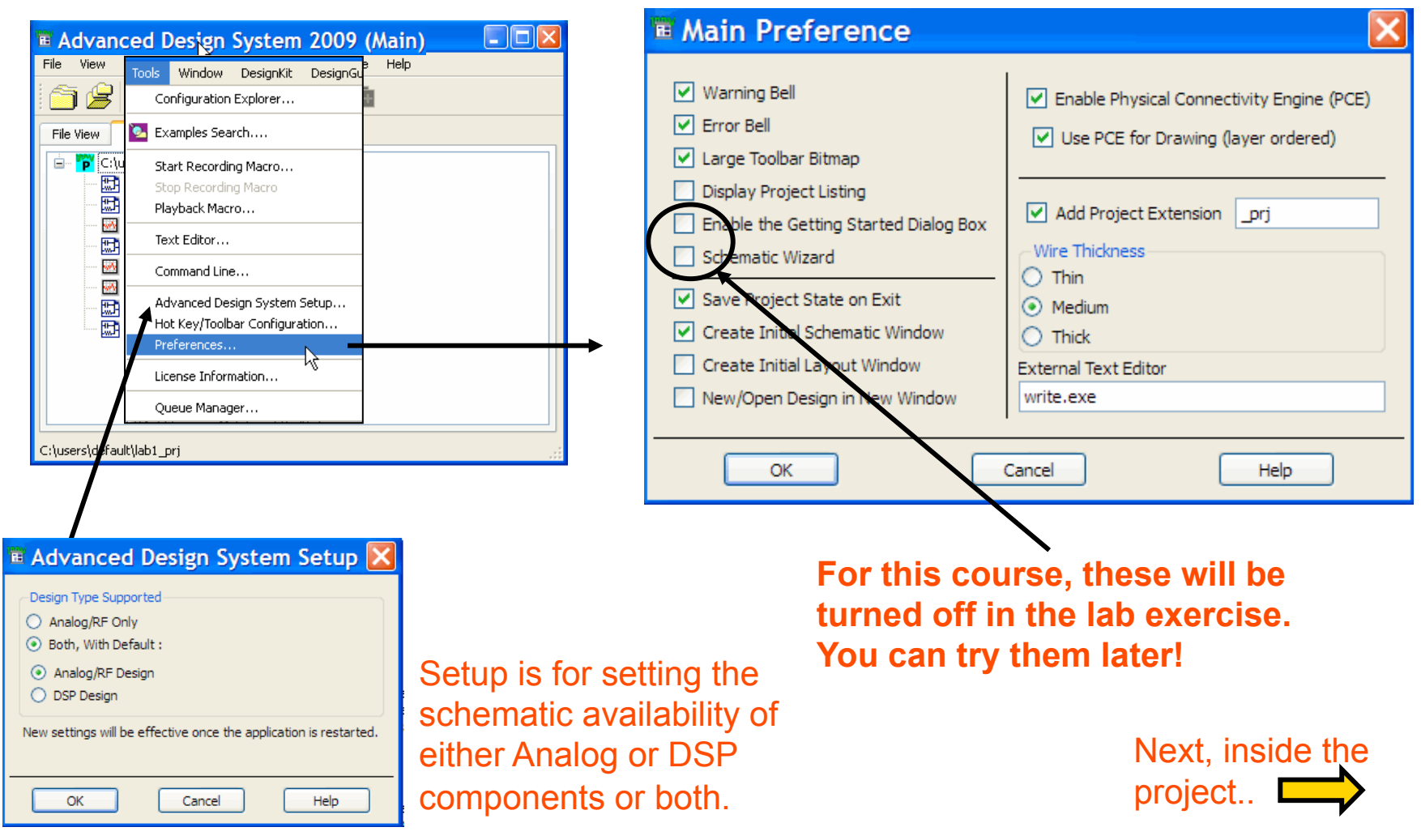

### **Files and folders are automatically created for new projects and a blank schematic window opens!**

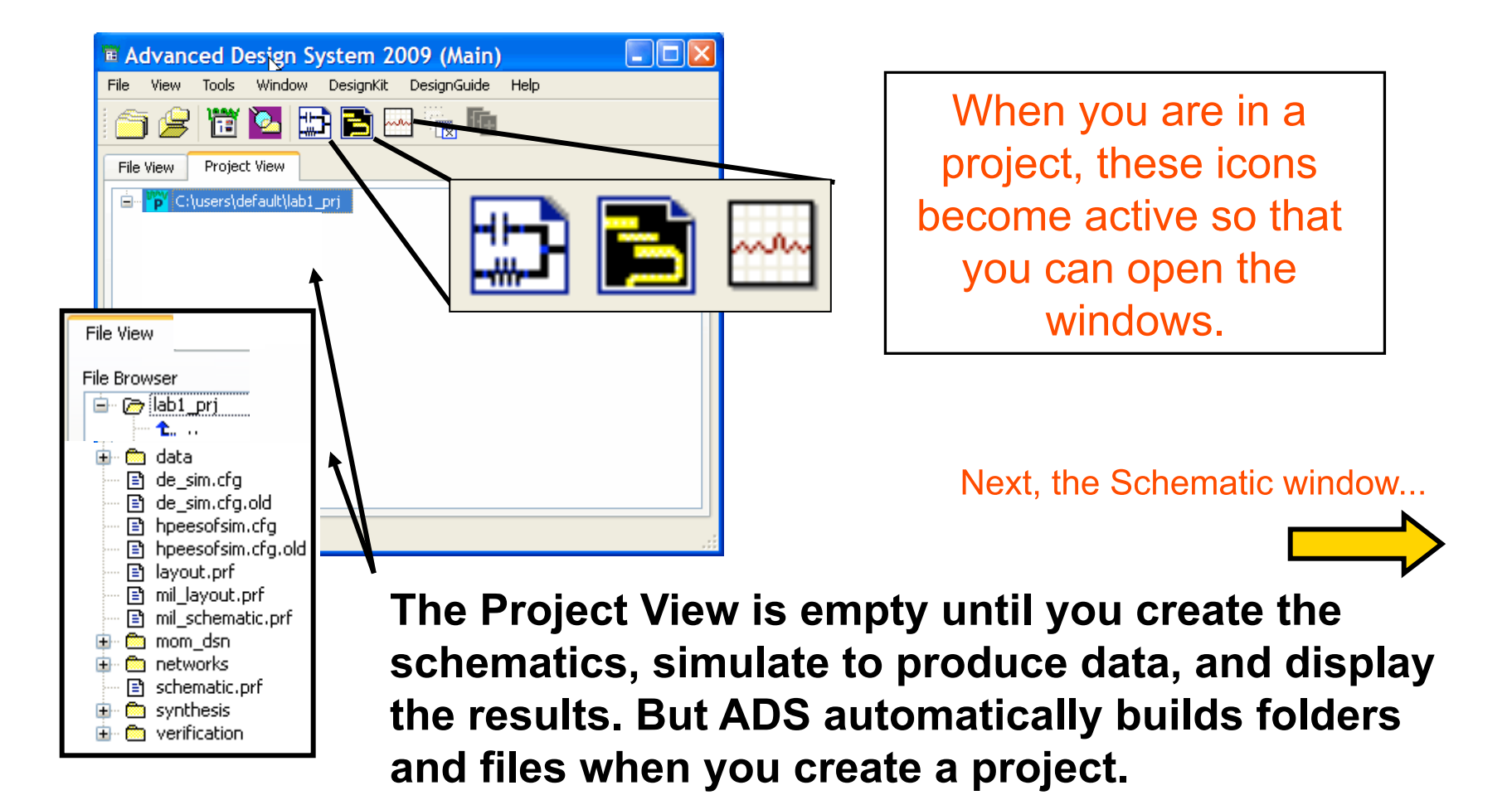

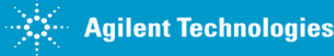

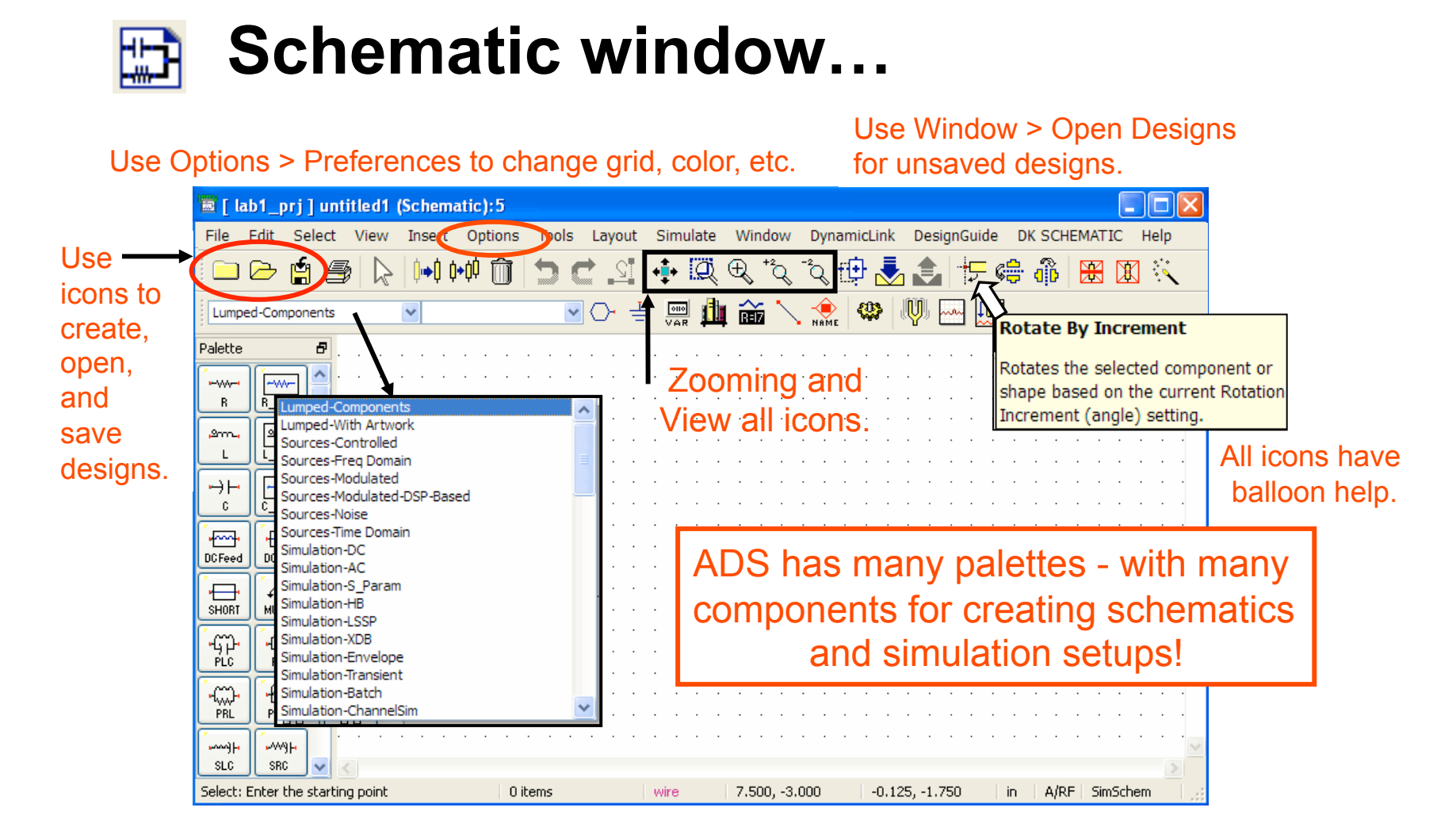

NOTE: A new schematic becomes a dsn file in the networks directory only after you save it with a name.

More on schematic!

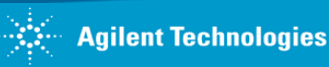

# **Inserting and editing components**

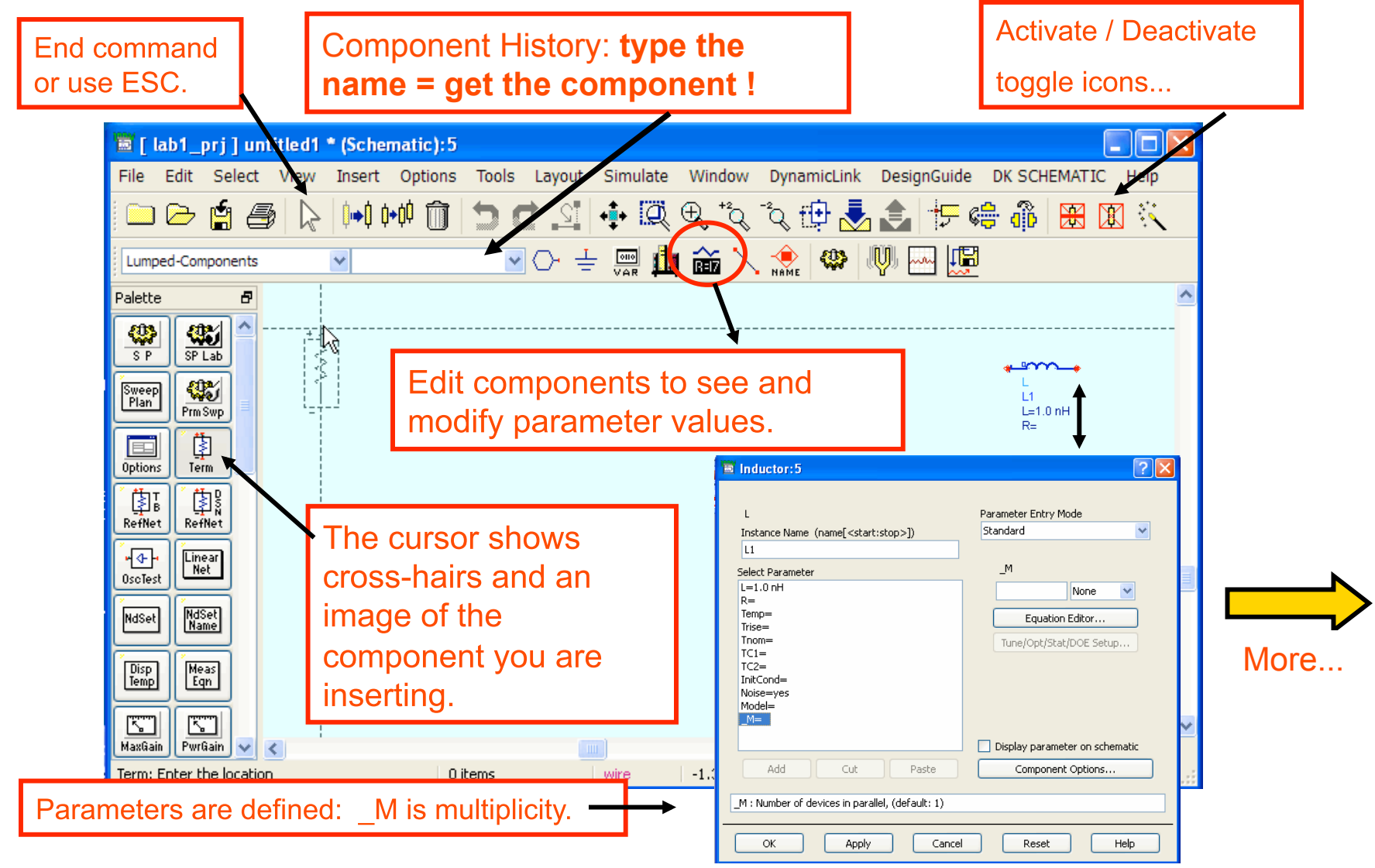

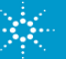

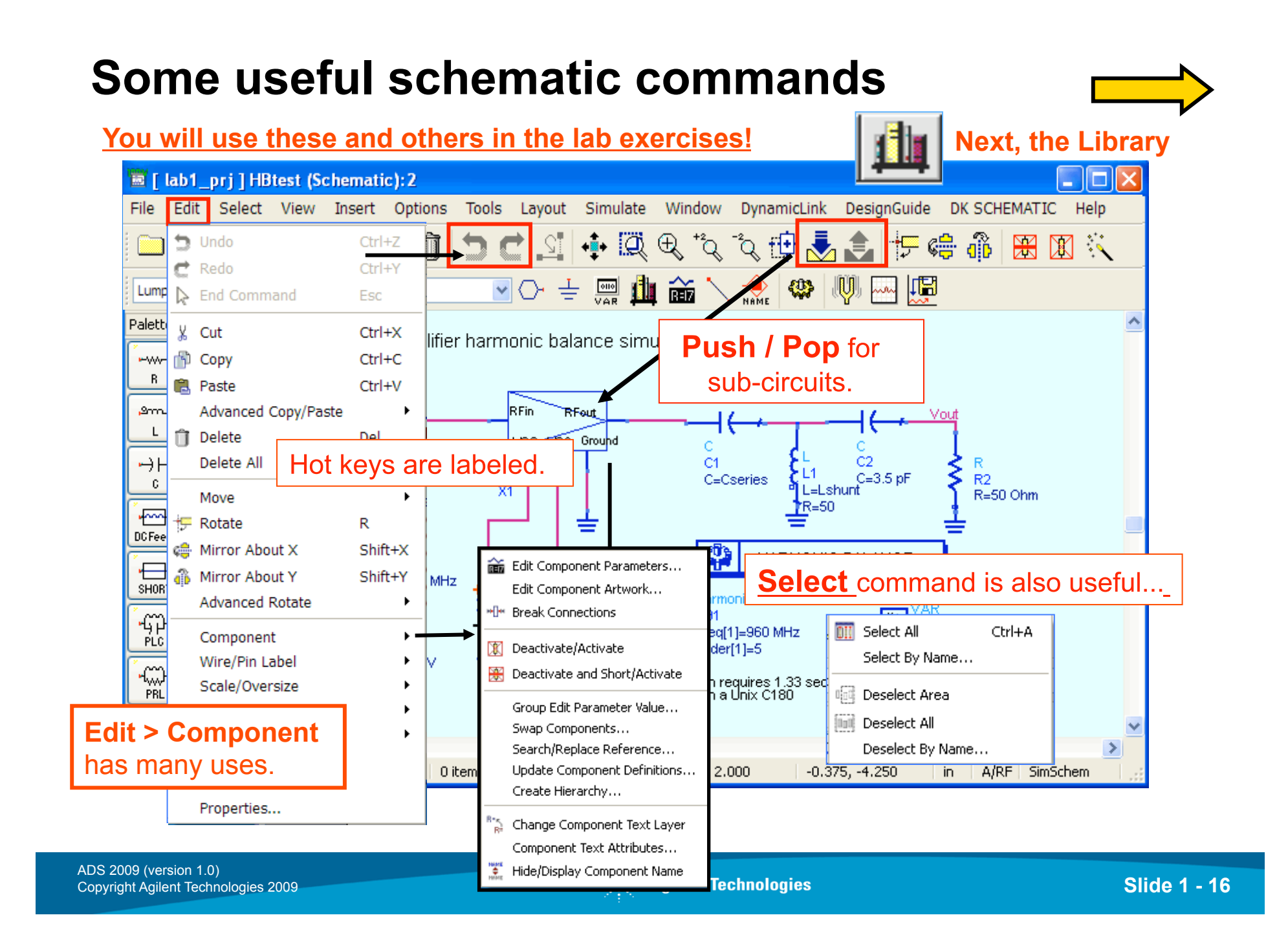

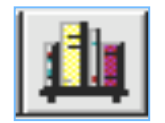

#### **Library vendor parts + all your circuits Search in any column – including URLs**

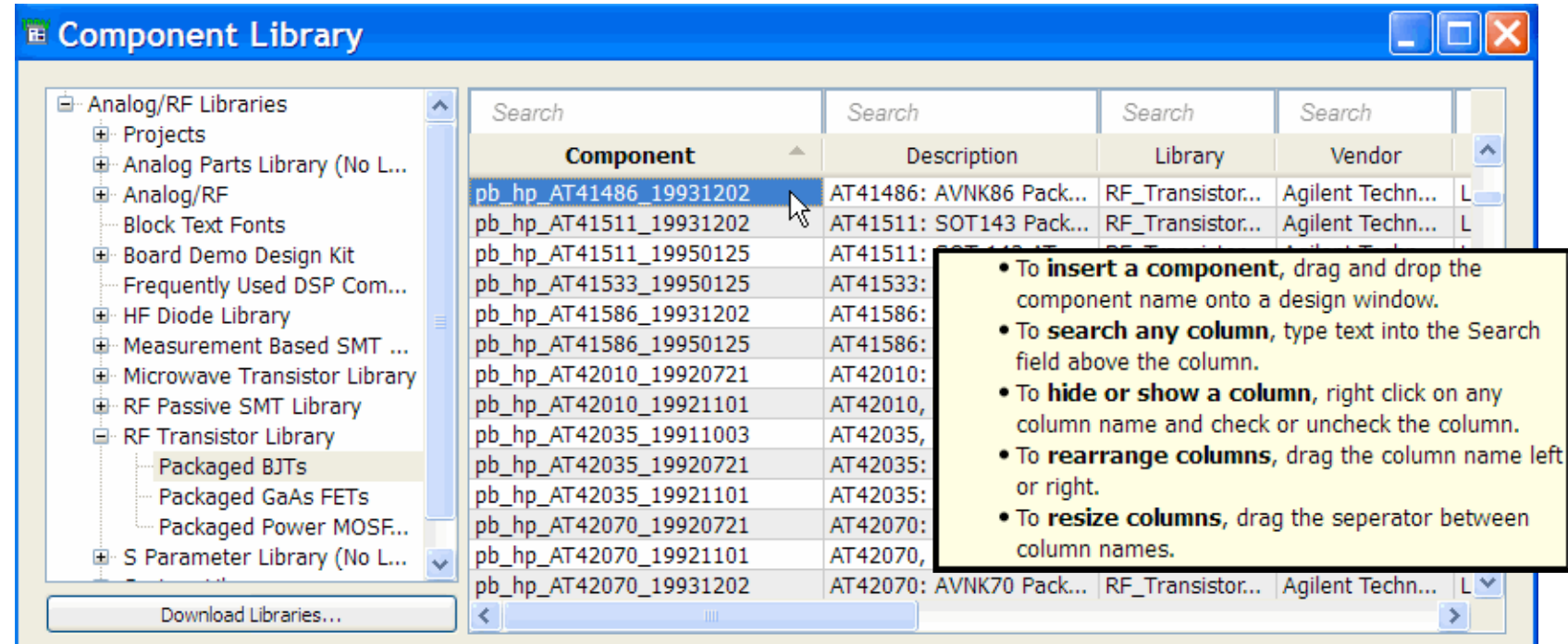

Select the part and it is attached to your cursor, ready to insert.

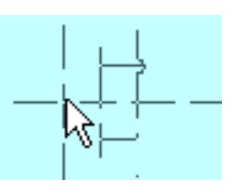

One more slide on schematics...

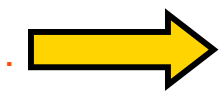

# **Check your Schematic for errors**

#### **Click: Tools > Check Representation**

#### **Before or after simulation!**

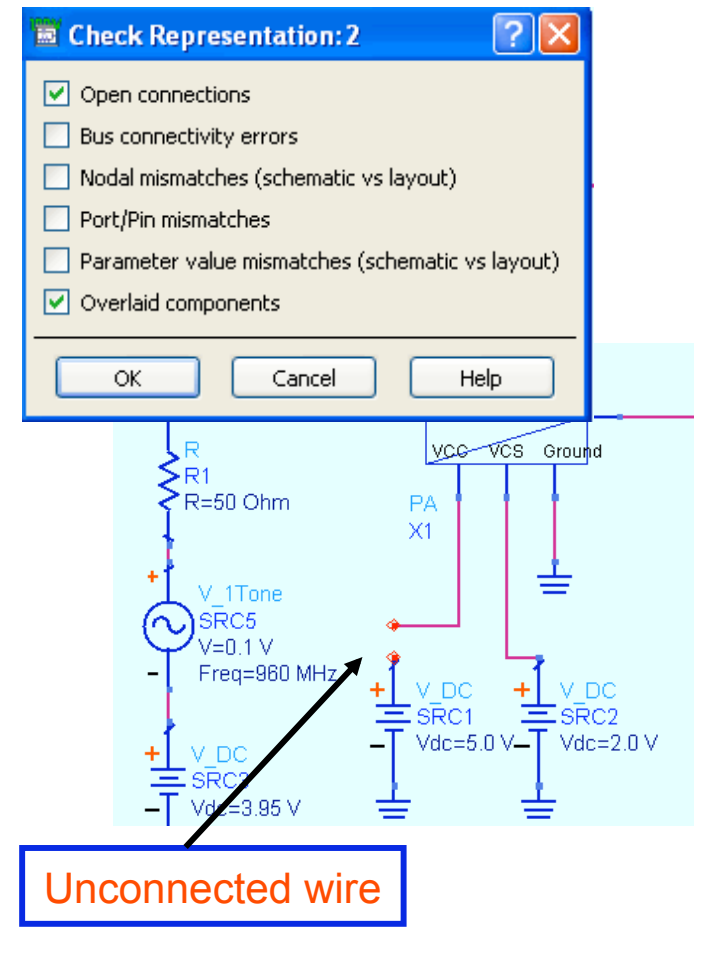

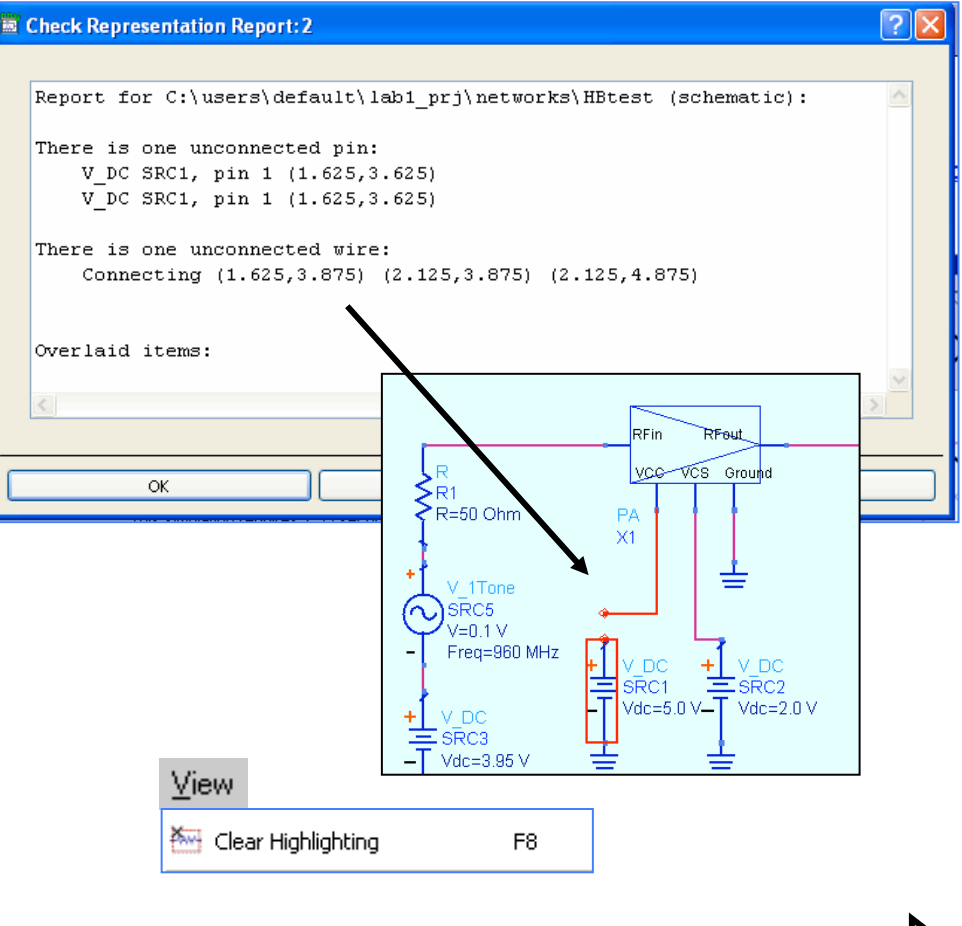

#### Next, setting up a simulation...

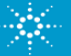

#### **First step: insert a Simulation Controller** Ø,

#### Select the palette:

Simulation-S Param Simulation-DC Simulation-AC Simulation-S Param Simulation-HB Simulation-LSSP Simulation-XDB Simulation-Envelope Simulation-Transient Simulation-Batch Simulation-ChannelSim Simulation-Instrument Simulation-Budget Simulation-Sequencing

Other Palette items: -**Sweep Plan, Options, Meas Eqn. Some** items (measurements and components) are simulation specific.

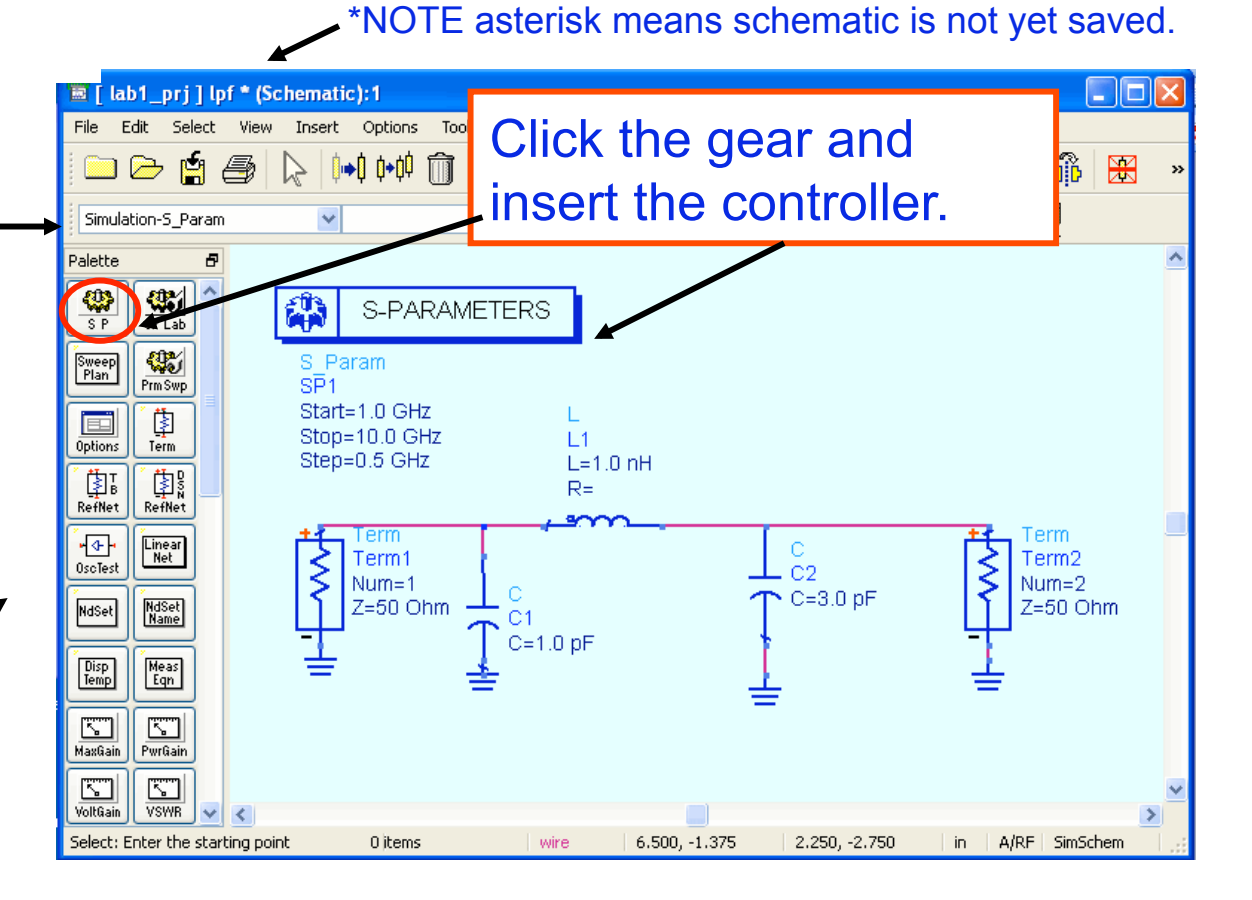

Next, editing the controller!

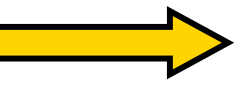

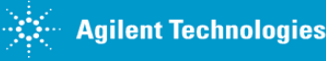

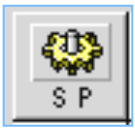

# **Next, edit the Simulation parameters...**

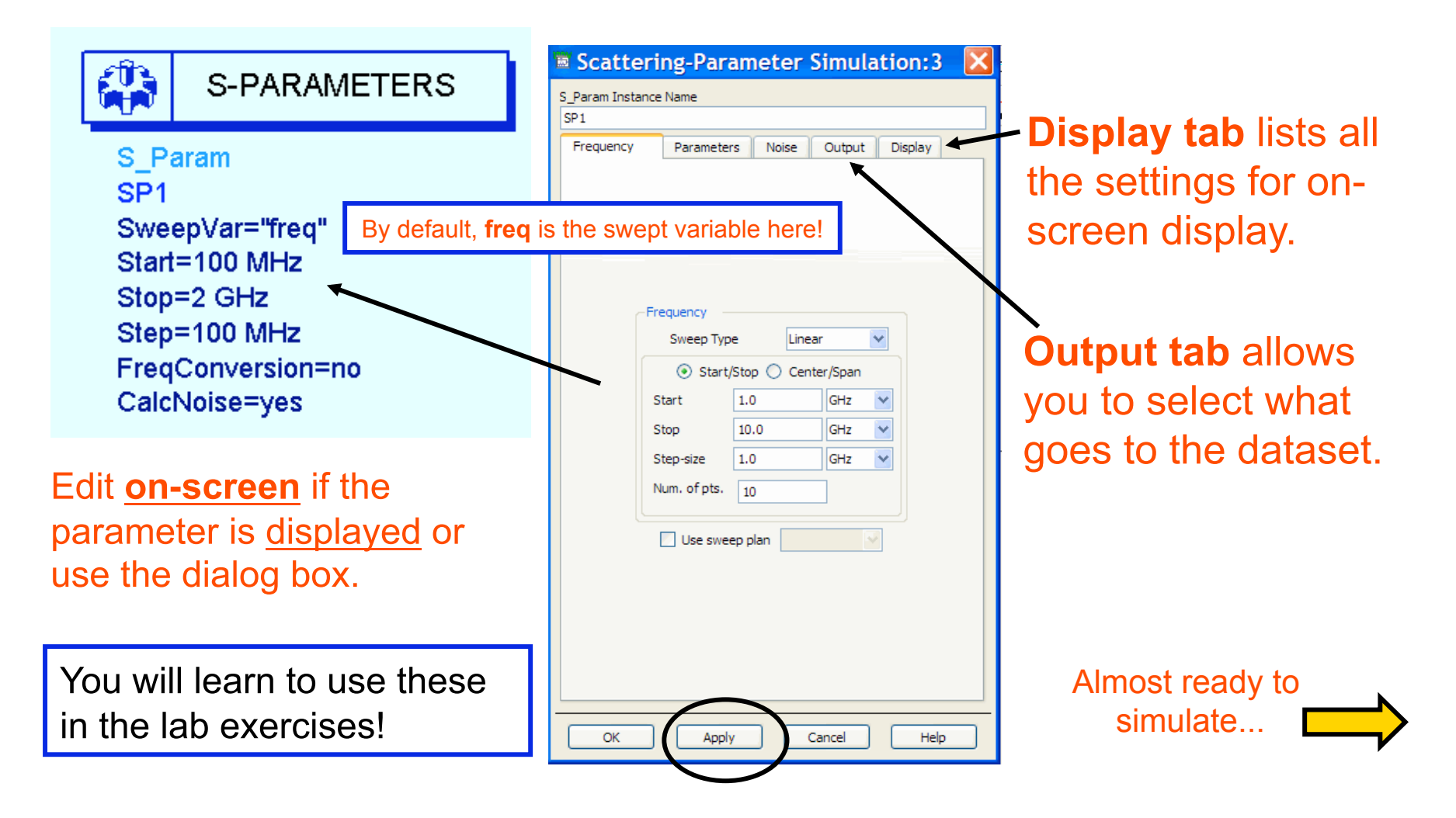

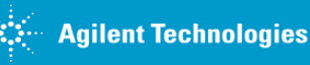

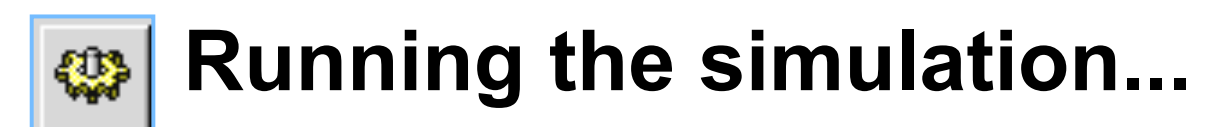

#### Click: **Simulate > Simulation Setup:**

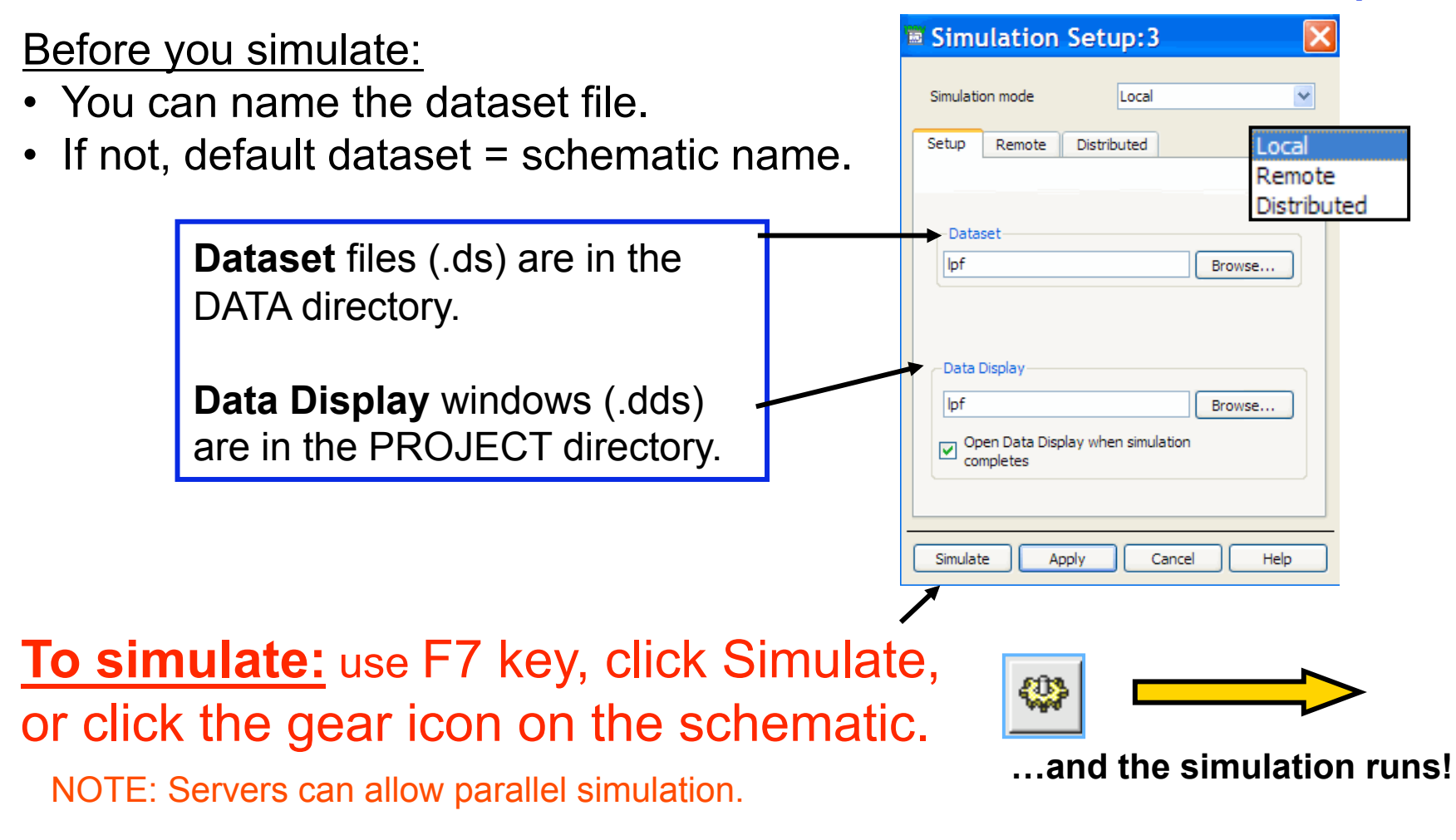

#### **Simulation information: Status Window** ₩

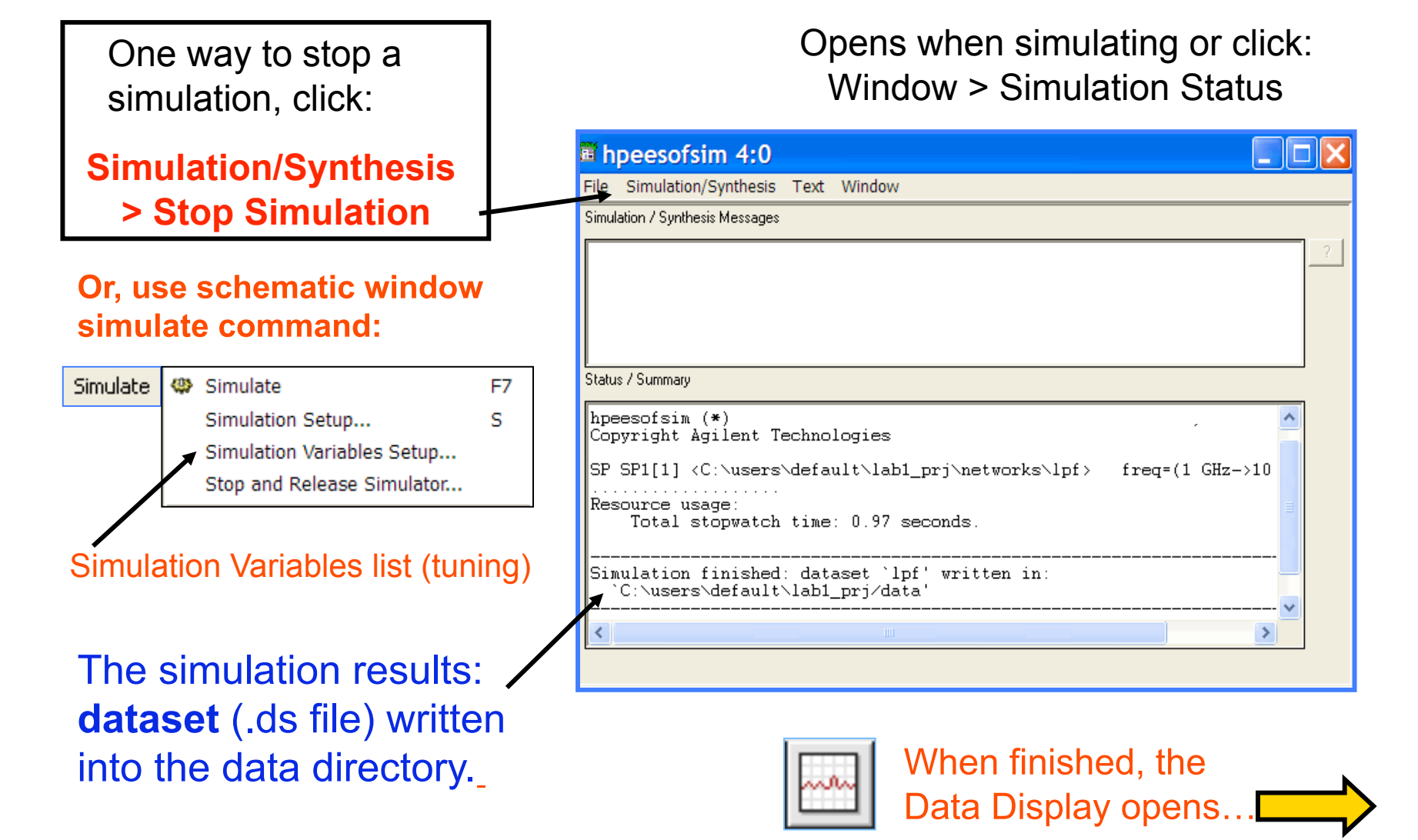

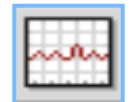

# **Data Display (DDS) window**

It automatically opens or you can open this window from any Schematic or the ADS Main window:

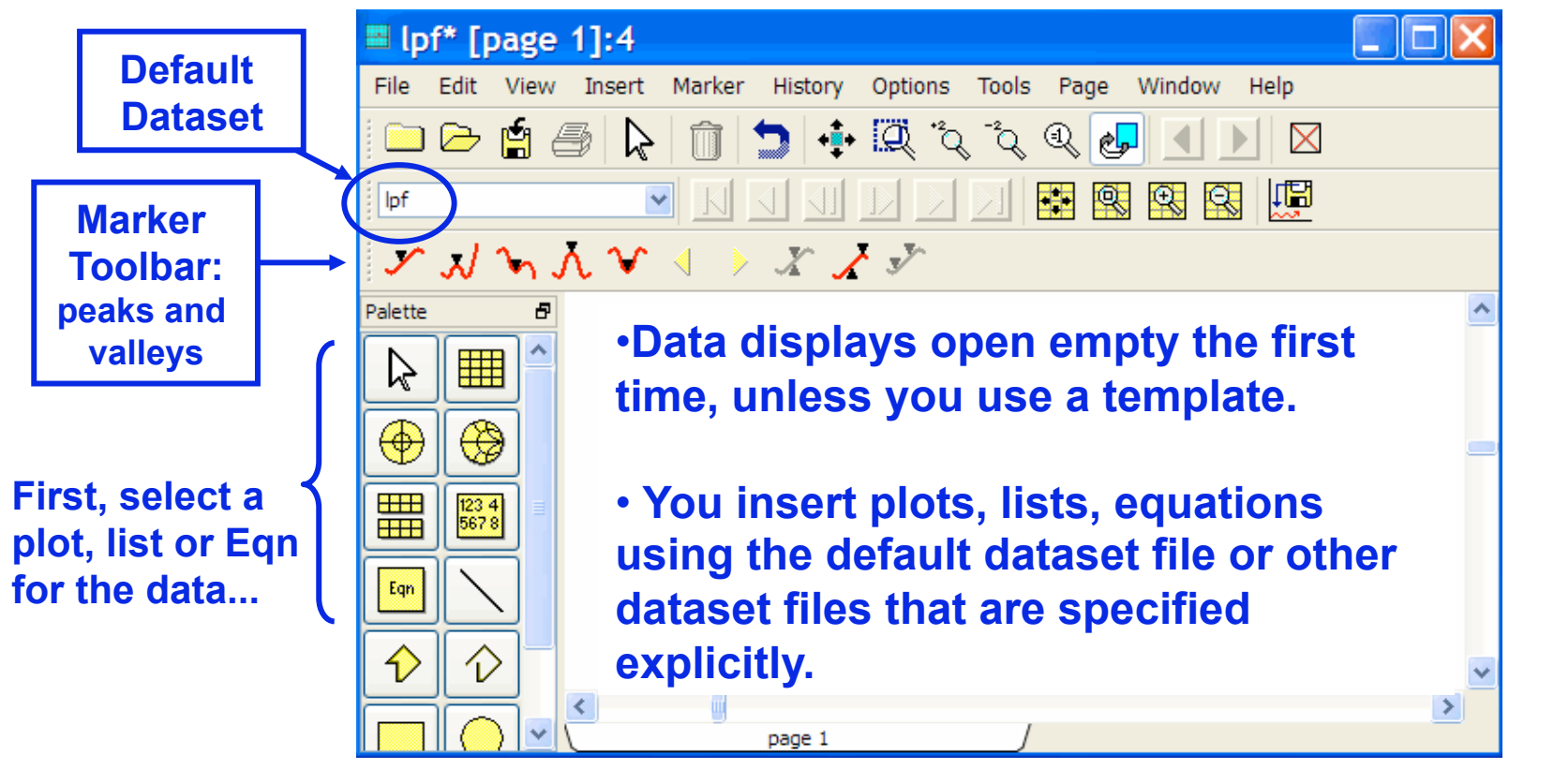

NOTE: Use the Options menu for control of DDS features turn on/off toolbar icons, set Hot Keys, etc.

Next, plotting data.

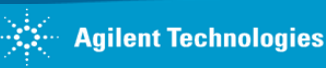

# **List or plot the simulation data...**

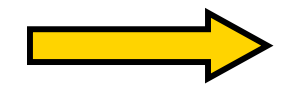

Next, the S(2,1) plot and more …

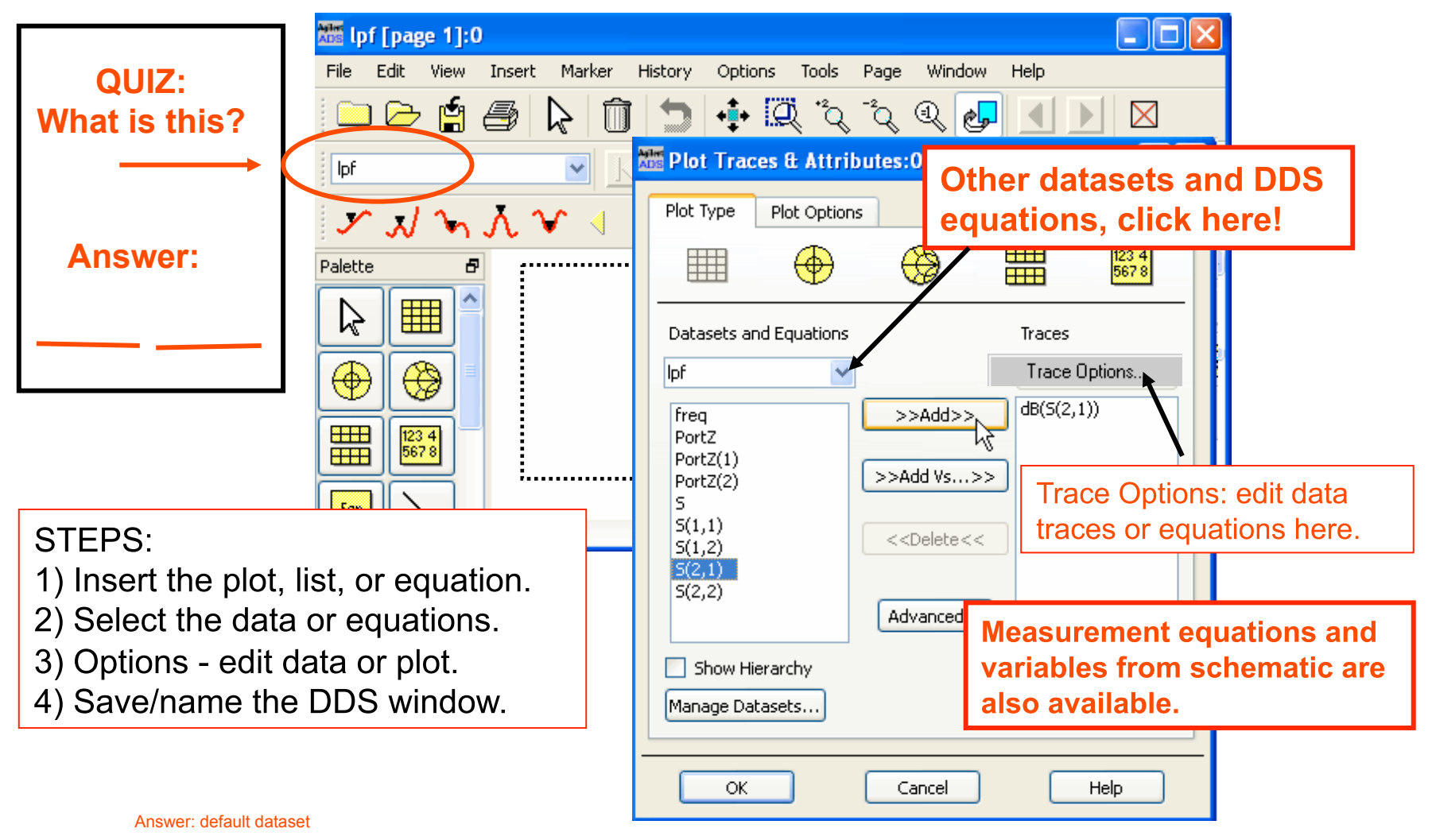

# **You control all your simulation data**

**Here is S(2,1) and more - the default DDS name is the same as the schematic!**

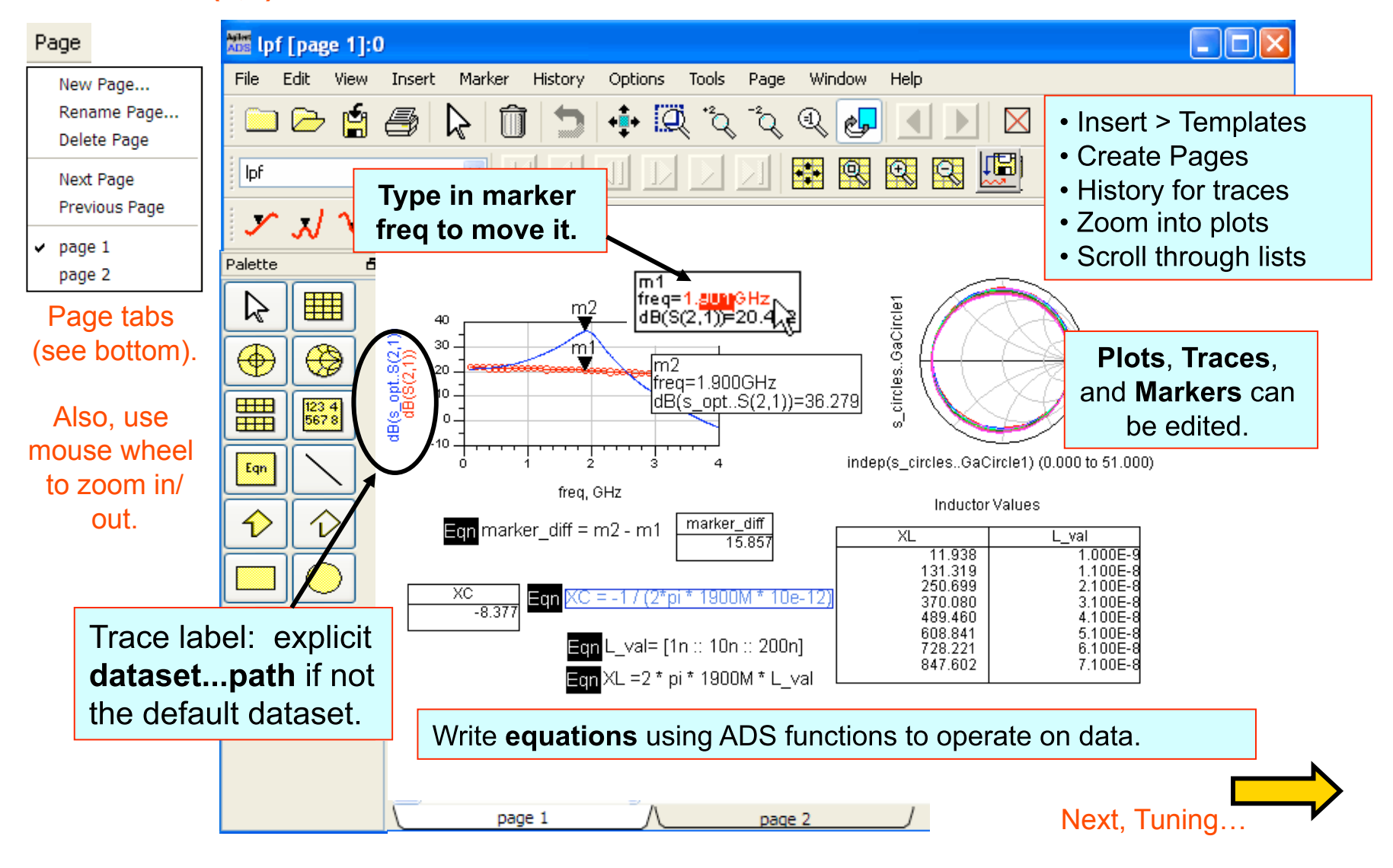

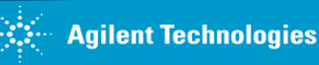

# **TUNING PARAMETERS:** tune mode = simulation!

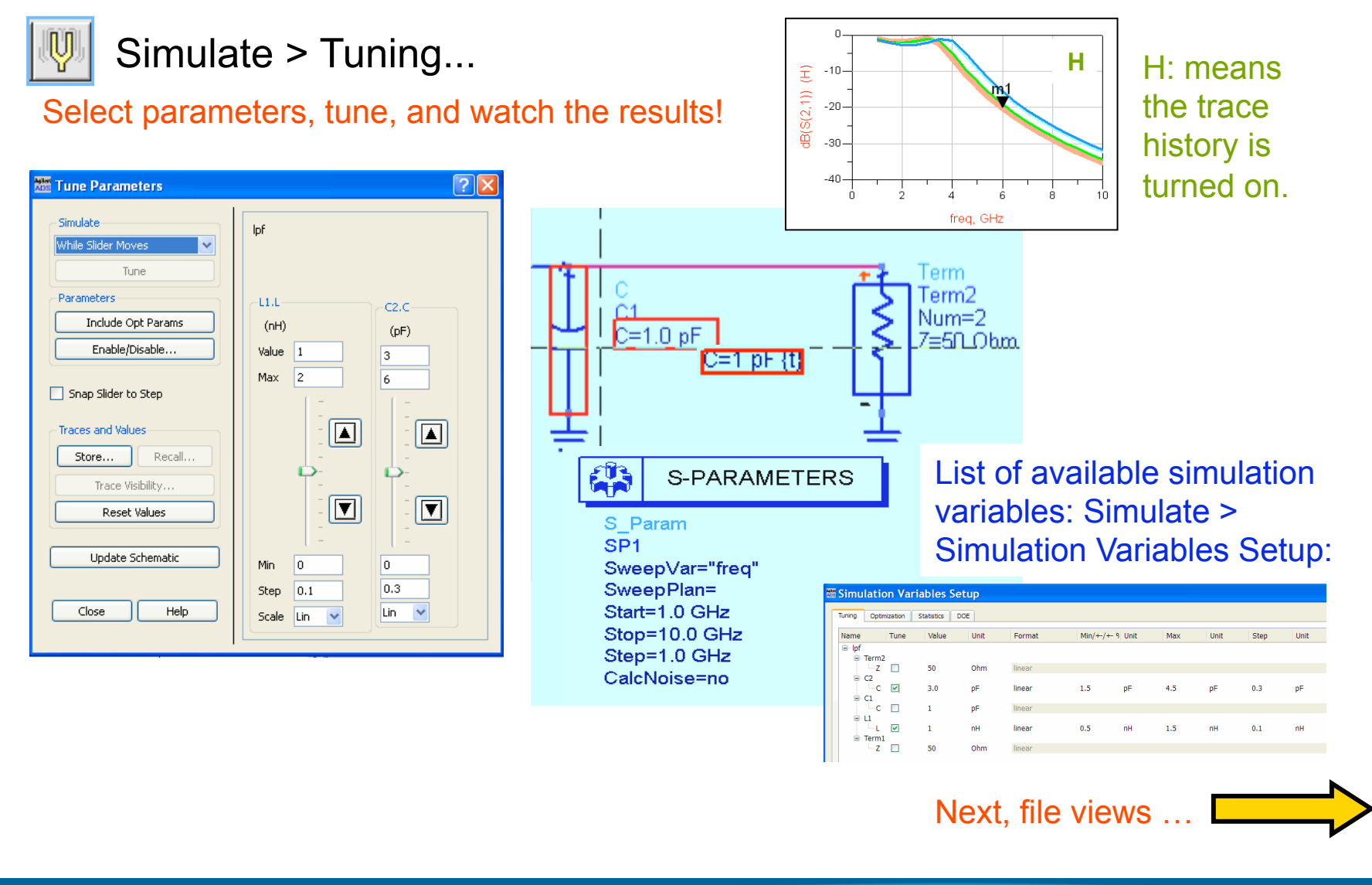

#### Views of an ADS Project Directory **E Advanced Design System 2008 (Main) Project for example: lab1\_prj**  File View Tools Window DesignKit DesignGuide Help  $\mathbb{R}^{\mathbb{Z}}$ 咖 岡 **.dds** files (data display server) File View Project View ⊟… <mark>"p"</mark> C:\users\default\lab1\_prj Data display windows you create to m **WA** HBtest.dds **思**HBtest.dsn display simulation data. You cannot see www lpf.dds File View Project View these in the Main window. [原] lpf.dsn File Browser 删 PA.dsn 自 @ lab1\_prj 土... ■ arf\_ful.rec œ **data** directory contains **.ds** files (datasets) in the data ■ de\_sim.cfg h de\_sim.cfg.old This is the simulation data. 图 dsp\_ful.rec 目 HBtest.dds hpeesofbrowser.cfg 目 hpeesofsim.cfg ■ hpeesofsim.cfg.old ŵ. **networks** directory contains **.dsn** files (designs) **■ kbool.log** 目 layout.prf 目 lpf.dds These are layouts and schematics with simulation setups. Ġ ∙ ‱mom\_dsn 目 momServer.log ■ netlist.log 中 metworks 由 motebook ■ pnk\_schematic.prf The prf, cfg, log and some 图 project.ads 38 图 save\_project\_state.ael OTHER folders / files ■ save\_project\_state.bak other files can be ignored. ■ schematic.prf mom\_dsn (Momentum) **E** synthesis ■ Tune.log substrates (Momentum) **E** verification synthesis (used for E-Syn & DSP) These folders are not required verification (used for DRC) unless using the specific tool notebook or model, etc. To delete ADS files, verilog Use: File > Delete

# **ZAP** your projects for e-mail or disk

From the Main window, click: File > Archive or Unarchive

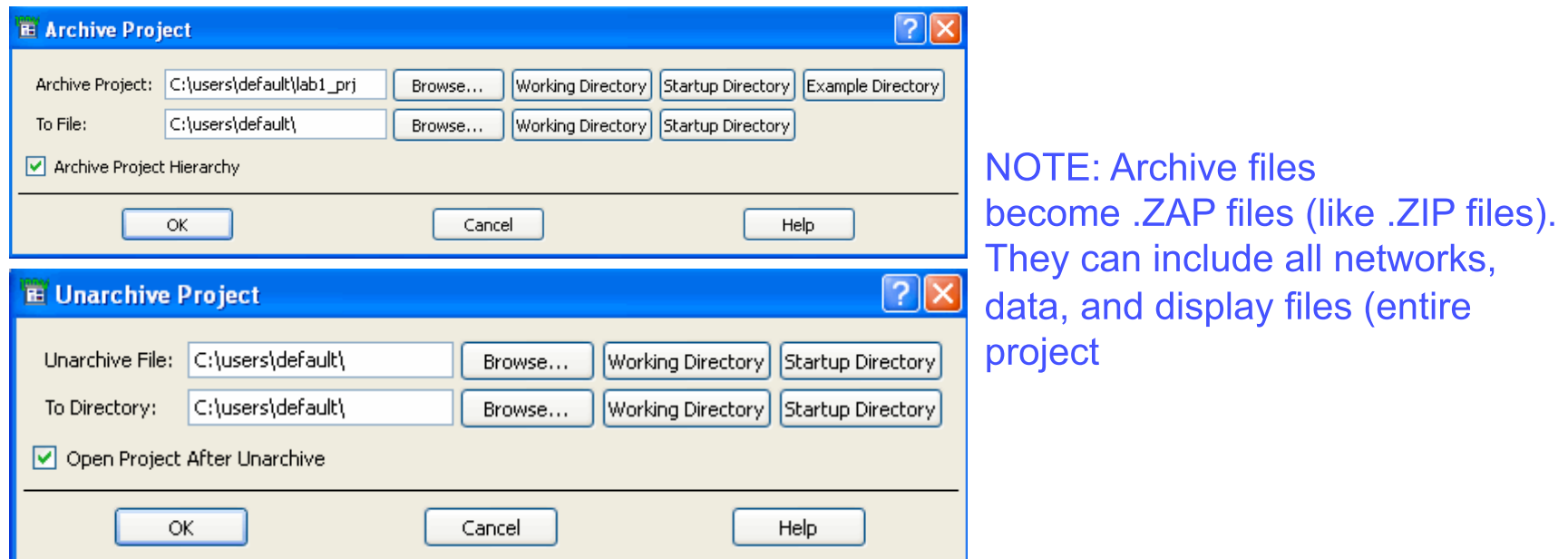

At the end of this course, archive your projects to C:\temp and then copy the ZAP files to your floppy or CD drive. Be sure to delete the datasets if using a floppy disk - not necessary if copy to a CD or if you are e-mailing a zap file.

ADS technical support in the United States call: 1 - 800 - 473-3763. Or, on the Web:  $\bigcirc$  http://eesof.tm.agilent.com/support/supp101.html

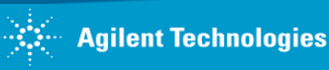

# **ADS has some powerful features:**

- Templates
- Examples
- Design Guides

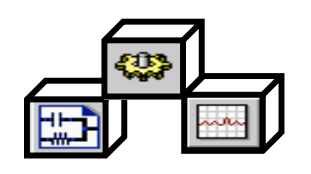

- Smart Simulation Wizard
- Test Labs and Test Benches
- Link to GENESYS

**The next few slides briefly shows these features. Then you will start the first lab exercise!**

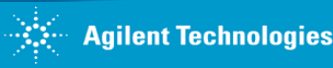

# **Templates** for simulation and data display

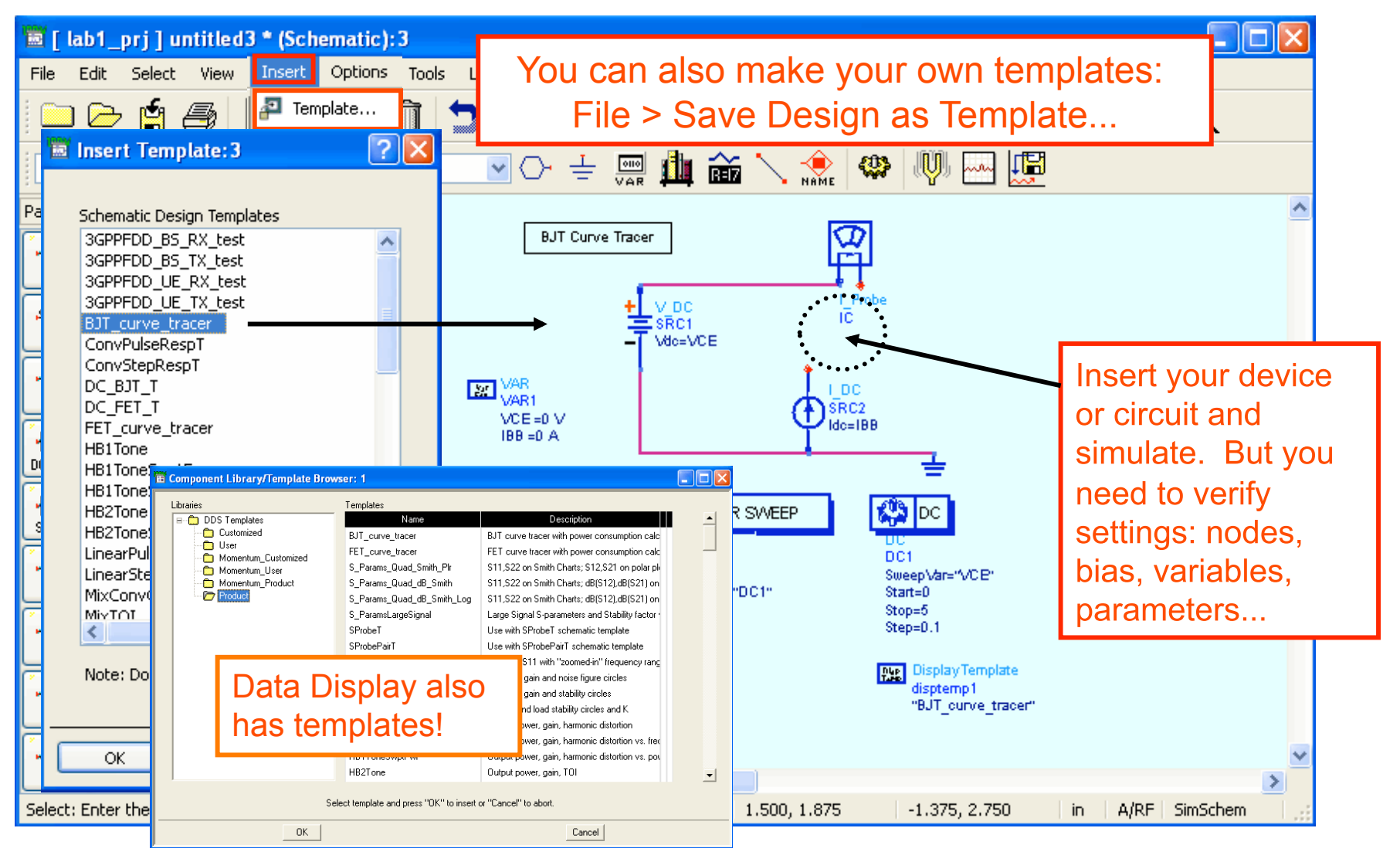

# **Examples and Example Search...**

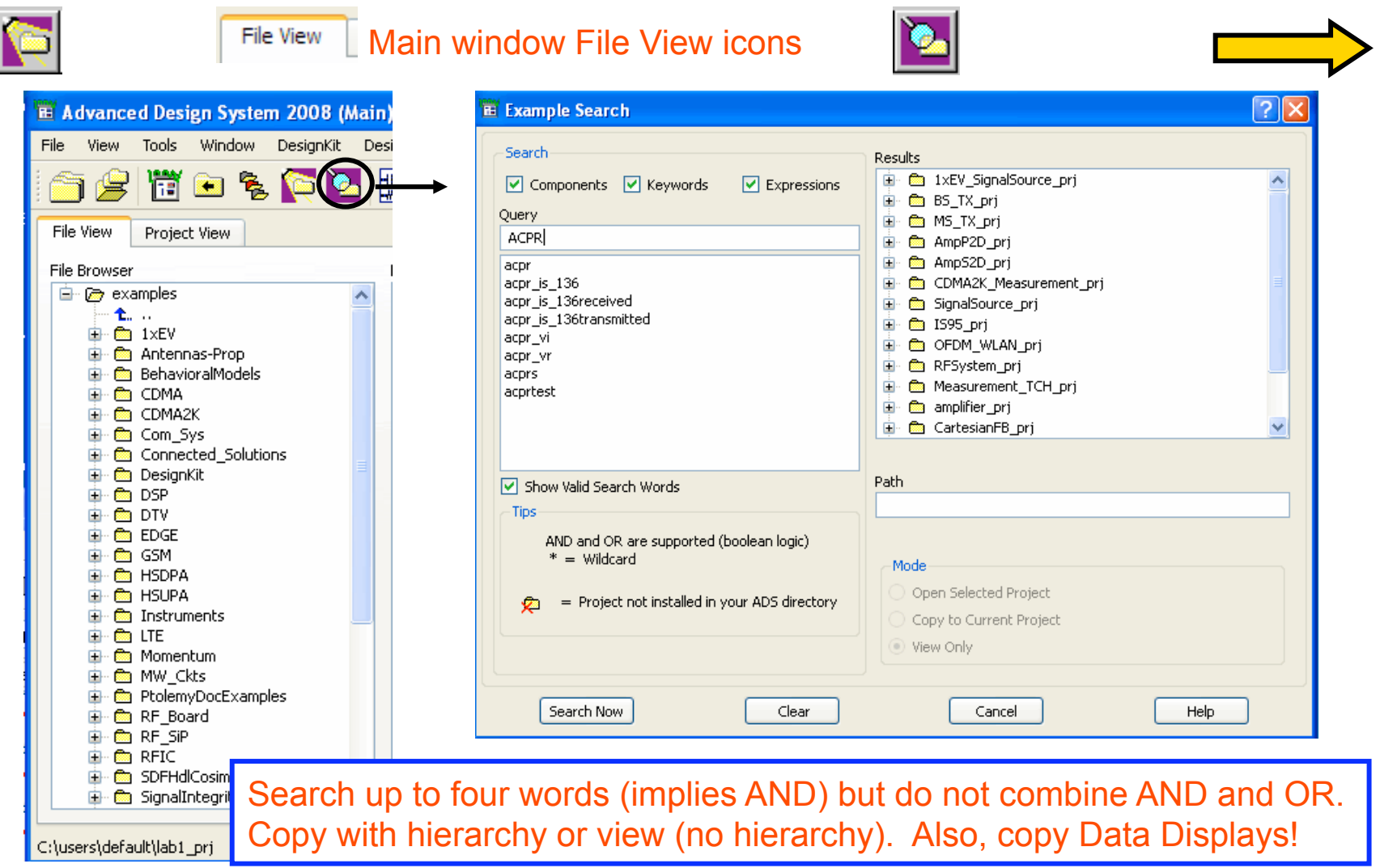

٠.

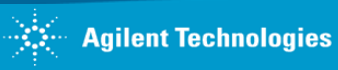

# **The KC: Knowledge Center**

**Supported customers receive a Username and Password. Search the Knowledge Center by topic …** 

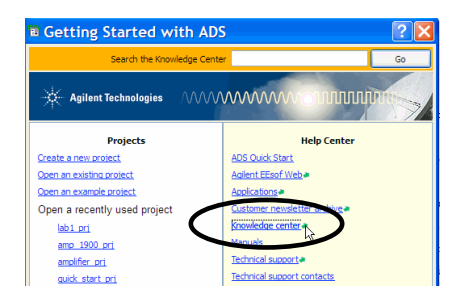

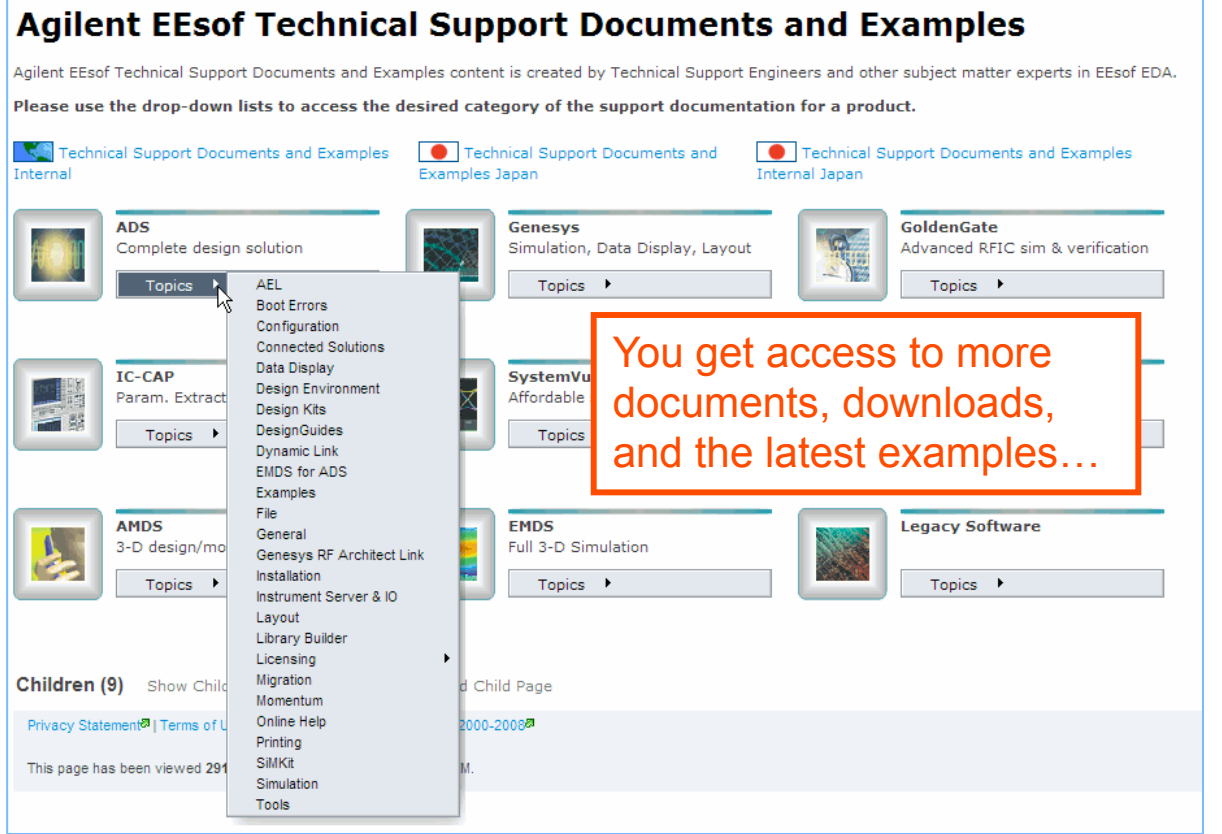

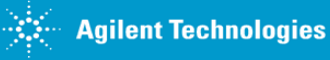

## **Design Guides: design + simulation**

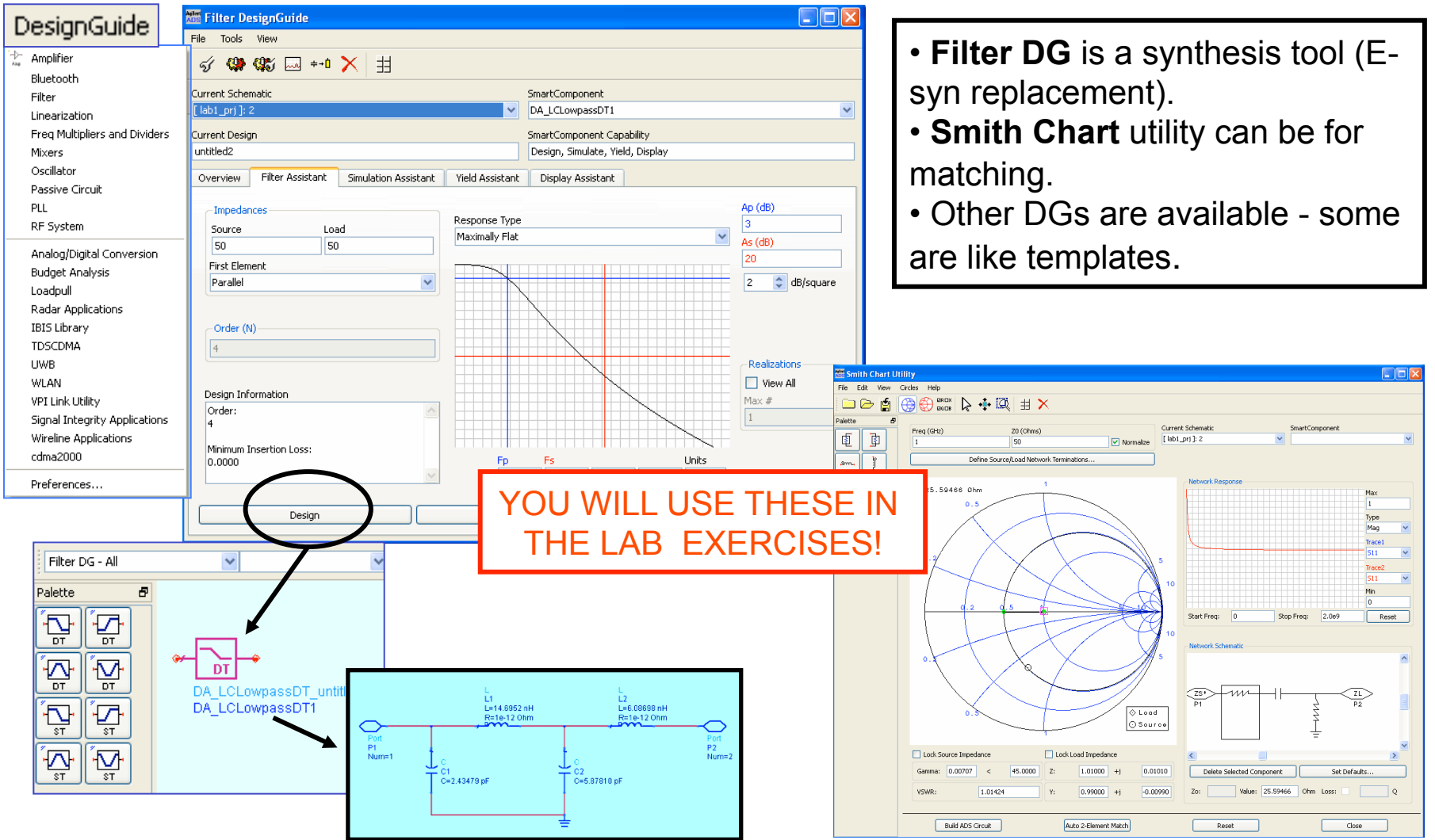

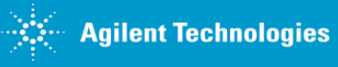

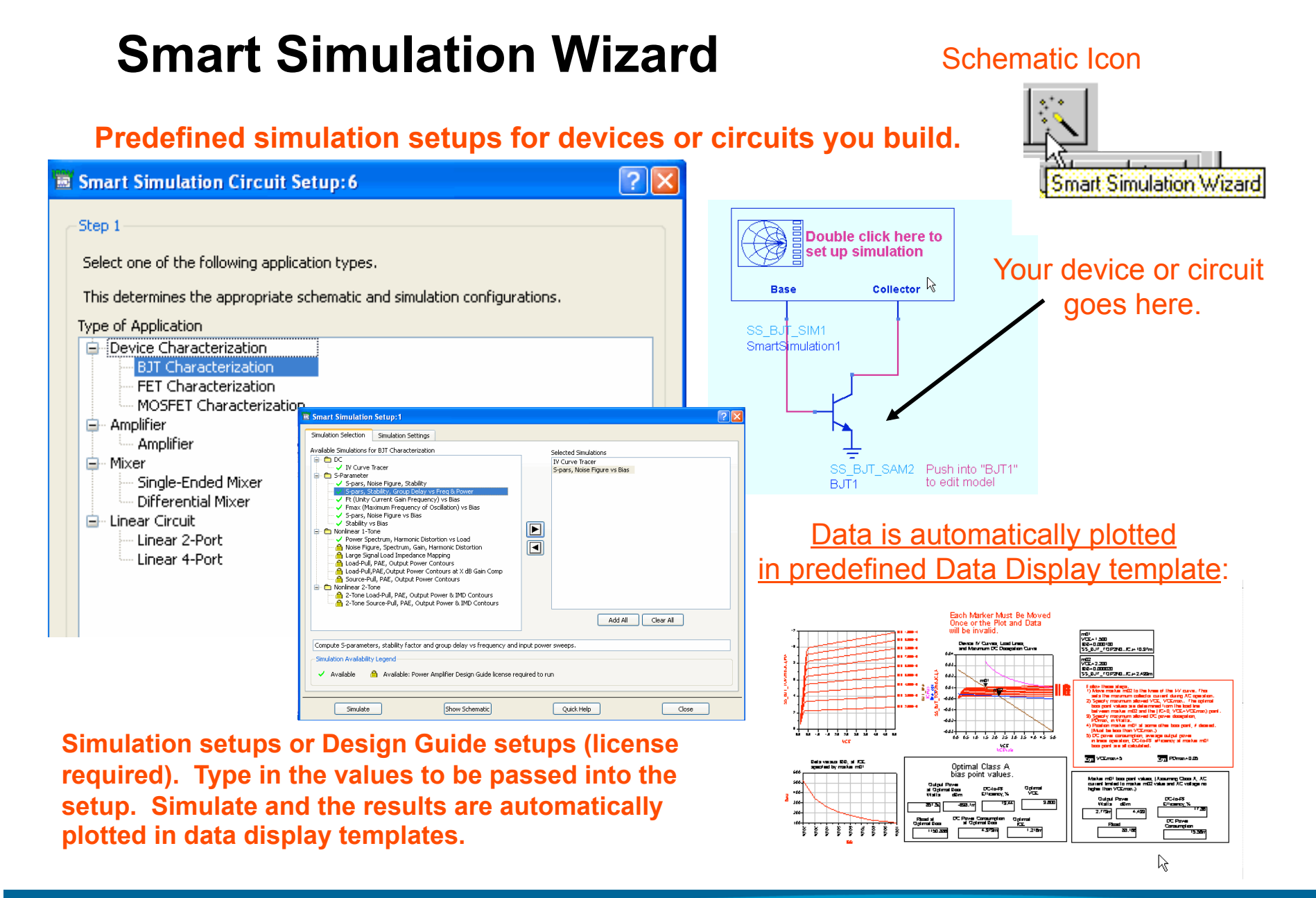

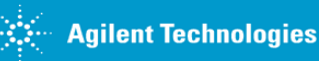

# **Test Labs and Test Benches**

题

**For S-parameter analysis, you save simulation time and memory! ADS now contains examples of using these. NOTE: Series IV users may remember this concept.**

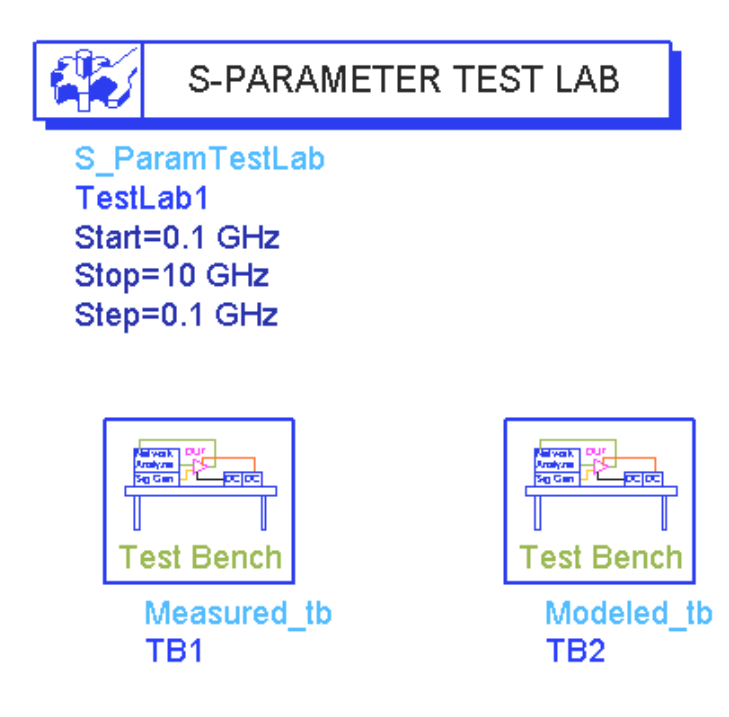

**TEST LAB**: simulator is flagged to use Test Benches for analysis. **TEST BENCHES** are separate circuits with separate port assignments – **no need to put all circuits on one schematic with consecutive port numbers** for multi-stage designs.

**For example,** set up an optimization to create a simulation model equal to the measured S-parameters.

More on this later: in the S-parameter analysis section.

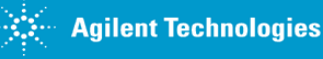

# **ADS link with GENESYS…**

**Use ADS with GENESYS or Spectrasys – some rules apply.** 

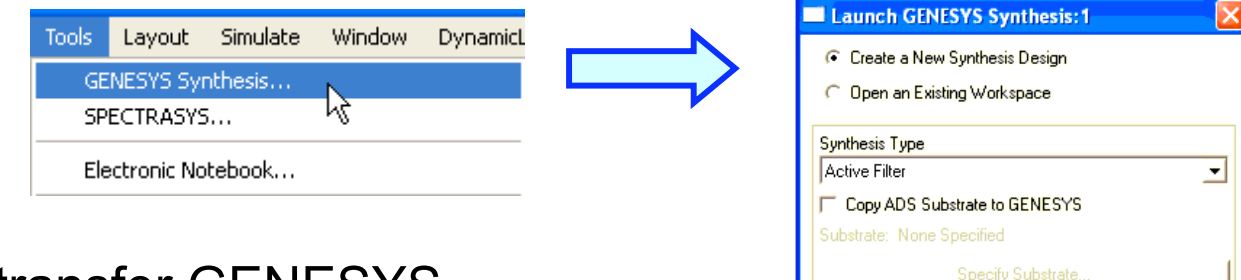

Workspace

\users\default\test\_prj\workspaces\synth

**Browse** 

Purpose: transfer GENESYS schematics to ADS for analysis.

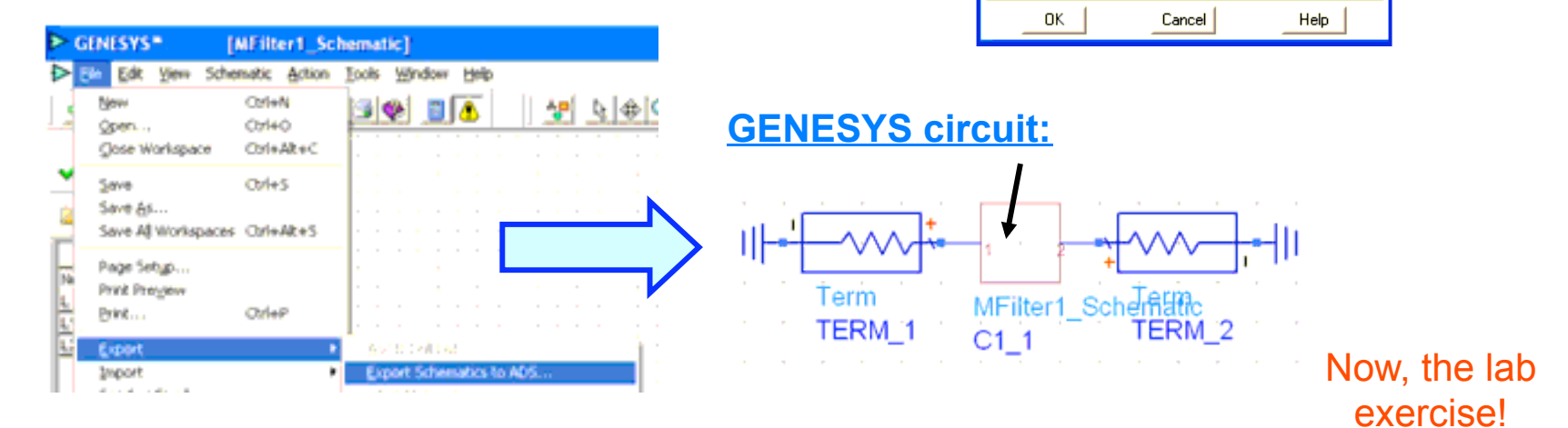

NOTE: ADS prj and GENESYS workspace must be opened on PC at the same time. Also, models not mapped in both will be reported.

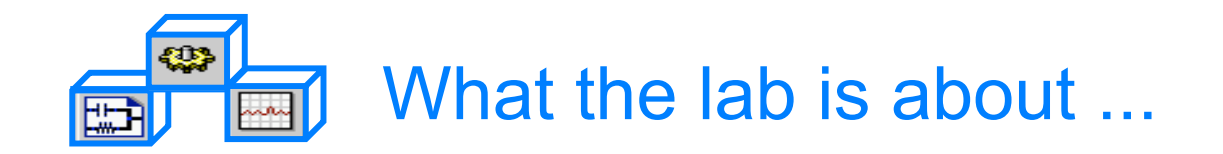

# Lab 1:

# Circuit Simulation Fundamentals

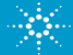

# Learn Circuit Simulation Basics

- Create a new project: lab1
- Build a low-pass filter in the schematic
- S-parameter simulation
- Display the results: S21 transmission
- Tune the filter response
- Create another schematic in lab1 project
- Copy an example RFIC amplifier into lab1 project
- Setup the Vin and Vout node voltage names
- Perform a Harmonic Balance simulation
- Display the spectrum and gain equation results

**NOTE: Lab 1 can be skipped if you already know the basic operation of ADS. Or, try the extra exercises at the end of the lab.** 

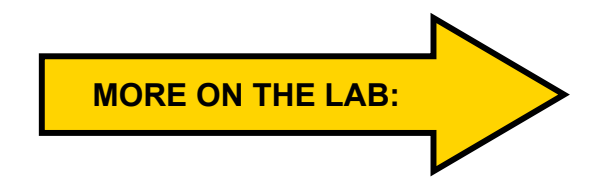

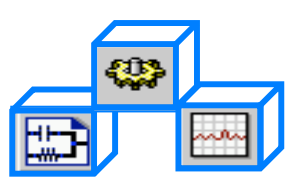

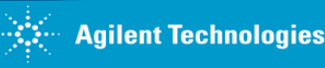

## **Low-pass filter: S-parameter simulation**

Build the filter, simulate and tune the filter parameters...

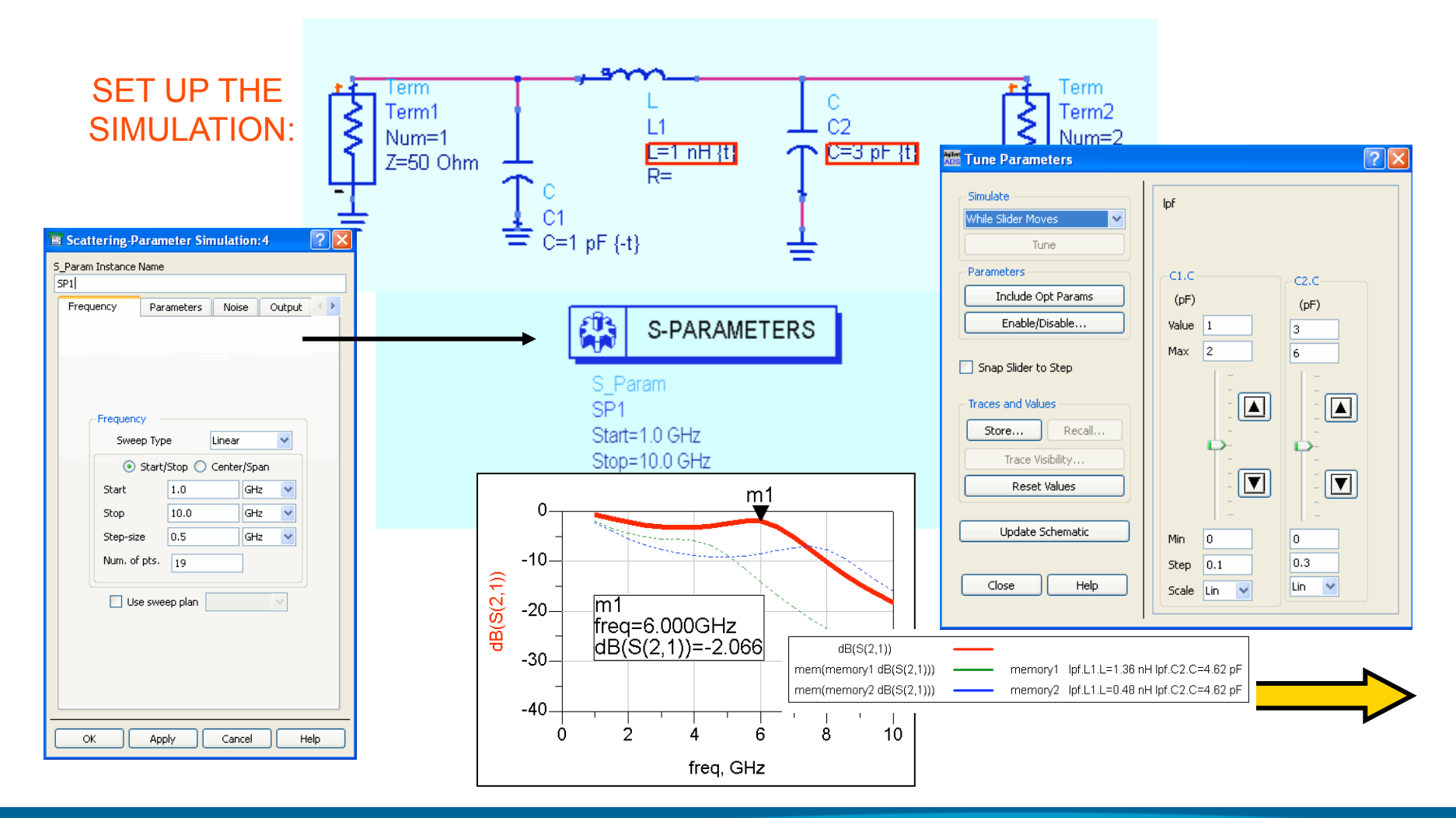

ADS 2009 (version 1.0) Copyright Agilent Technologies 2009

**Agilent Technologies** 

# **RFIC example: Harmonic Balance simulation**

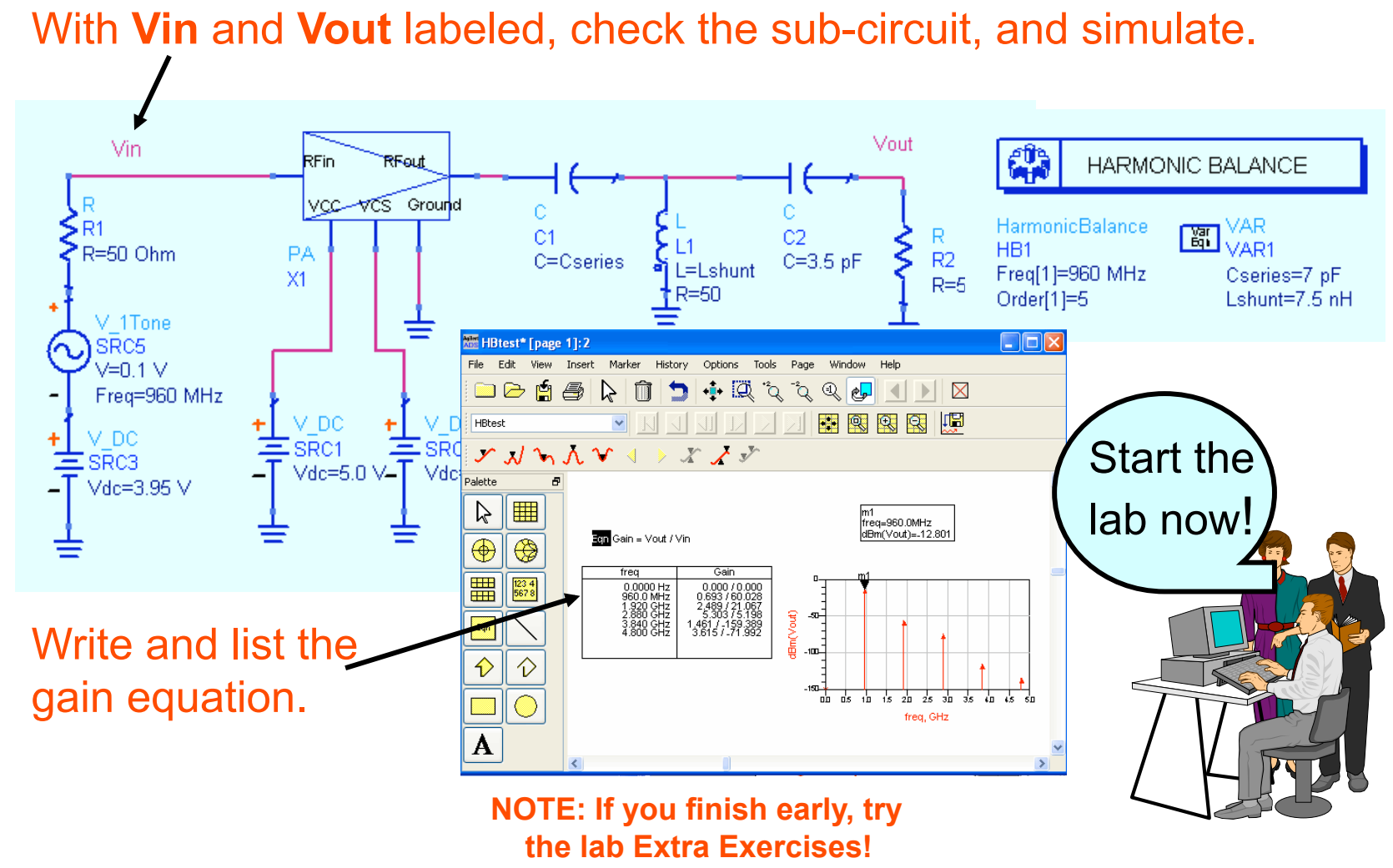

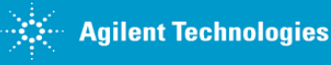